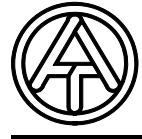

# **T.A.P.P.S. Tutorial**

**Version 1.29 NL** 

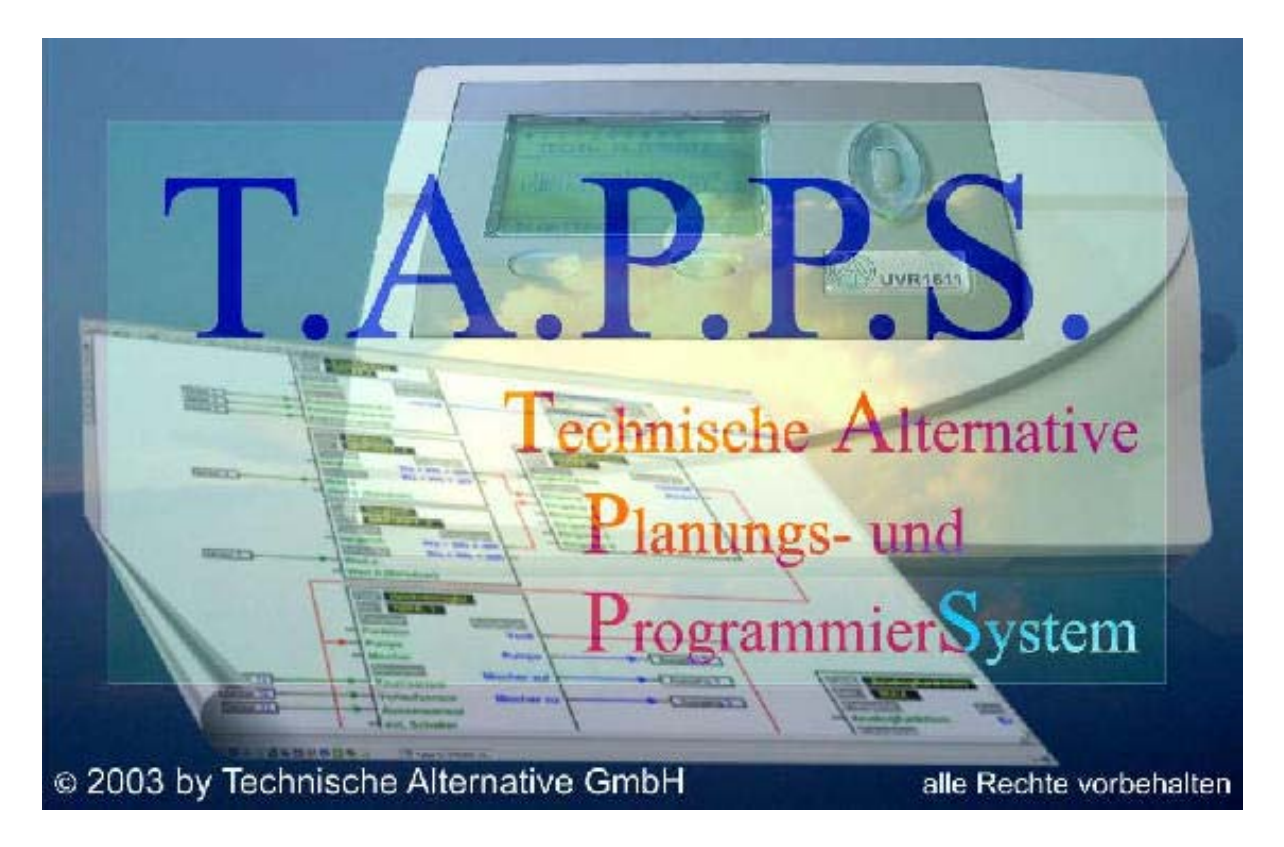

T.A.P.P.S. is een vectorgebaseerd tekenprogramma, welke voor het ontwerp (projectering) en de programmering van de regeling UVR1611 geoptimaliseerd is. Een met T.A.P.P.S. opgestelde configuratie kan in een bestandsformaat geconverteerd worden, welke middels de Bootloader en het programma *Memory Manager* in de regeling kan worden geladen.

In deze handleiding worden uitsluitend de noodzakelijke gereedschappen en werkwijzen behandeld, welke voor de grafische samenstelling van een schakelplan en de daaruit resulterende programmering van de regeling noodzakelijk zijn.

De basisprincipes van de regeltechniek cq. een exacte beschrijving van de separate functiemodules worden in deze Tutorial niet behandeld. Informatie over functiemodules en hun werkingsprincipe zijn te vinden in de handleiding van de regelaar UVR1611.

## Inhoudsopgave

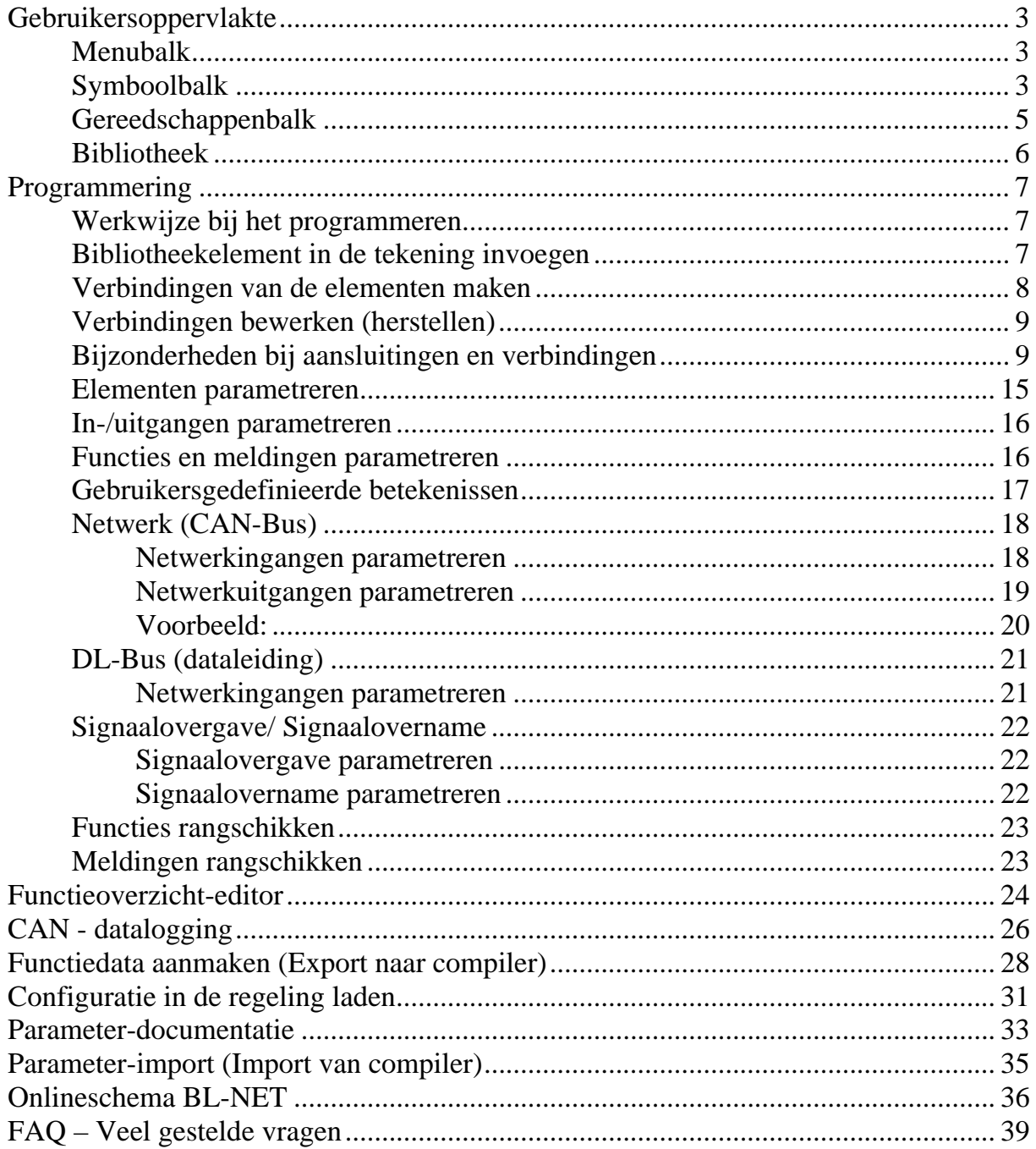

## <span id="page-2-0"></span>**Gebruikersoppervlakte**

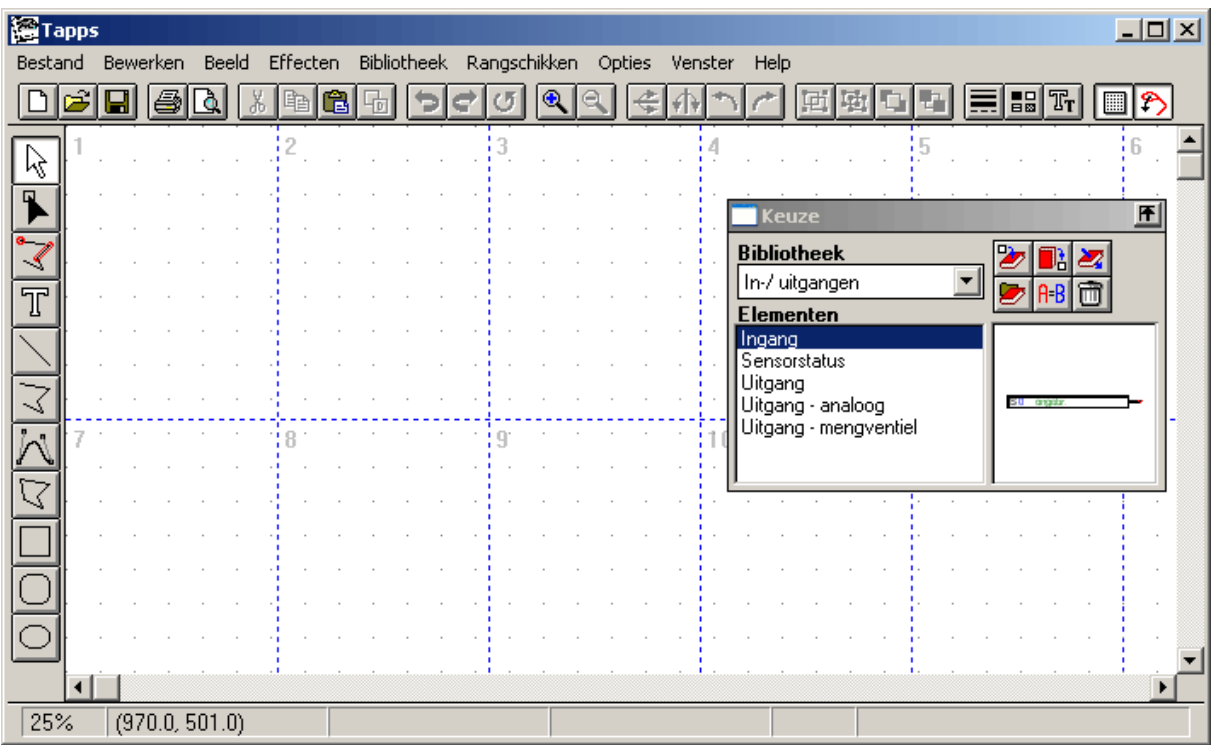

### *Menubalk*

Bestand Bewerken Beeld Effecten Bibliotheek Rangschikken Opties Venster Help

Alle voor het opstellen van een configuratie van de UVR1611 benodigde functies bevinden zich in het menu <Bestand>. Deze functies worden later in deze handleiding gedetailleerd beschreven.

## *Symboolbalk*

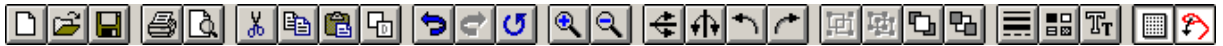

## **Nieuw**, **openen**, **opslaan**:

Het opslaan van wijzigingen dient gedurende het werken regelmatig te geschieden, zodat bij eventuele storingen (computerstoring, stroomuitval) verlies van veel data kan worden voorkomen.

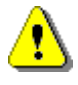

De naam van het project mag maximaal 8 tekens lang zijn en geen speciale tekens en accenten bevatten. Daarnaast mag ook het opslagpad, waarin het project opgeslagen wordt, geen speciale tekens bevatten.

Een project bestaat uit twee bestanden, waarbij de tekening als [Bestandsnaam].eng en de daartoe behorende parametrering als [Bestandsnaam].par in dezelfde map opgeslagen worden.

Bij het openen cq. opslaan van een \*.eng bestand met T.A.P.P.S. wordt het daartoe behorende \*.par bestand automatisch geladen cq. opgeslagen.

Bij het verzenden van een project per email cq. kopiëren of verplaatsen op de harde schijf dient dit altijd met beide bestanden te geschieden!

## **Knippen, kopiëren, plakken, dupliceren**:

Let op: bij kopiëren/ dupliceren van een functie- of meldingsblok in de tekening wordt alleen het tekenobject gekopieerd. De parametrering wordt daarbij NIET overgenomen!!

**Ongedaan maken**: Maakt de laatste wijziging door de gebruiker in het gebruikersoppervlak ongedaan. Hierbij is erop te letten, dat gescheiden verbindingen hiermee niet hersteld kunnen worden!

**RQ** Zoom: Vergroot cq. verkleint het beeld van de tekening met een vaste factor, waarbij een geselecteerd object na het zoomen gecentreerd op het beeldscherm wordt weergegeven.

**Spiegelen**: Spiegelt het geselecteerde object horizontaal cq. verticaal.

**Draaien**: Roteert het in de tekening geselecteerde object in een hoek van 90° naar links cq. rechts.

**F Groeperen, groep opheffen**: Groepeert cq. heft groep op van de in de tekening geselecteerde objecten. Deze functie wordt uitsluitend benodigd bij het maken van een tekening met hydraulische symbolen. Componenten van een schakelplan (in- /uitgangen, functies, enz.) mogen nooit gegroepeerd worden, omdat daarmee hun configuratie verloren gaat!

**Lijneigenschappen**: Wijzigingen in de eigenschappen zoals lijndikte, -type of – kleur van de geselecteerde lijn. Indien er in de tekening geen object is geselecteerd, kan hiermee de eigenschappen voor toekomstige lijnen gewijzigd worden.

**Raster aan/uit**: Een actief raster dient o.a. voor het gelijkmatig uitlijnen van objecten in de tekening.

**Vangmodus aan/uit**: De vangmodus is noodzakelijk, om verbindingen van elementen middels lijnen mogelijk te maken. Is deze functie niet actief, worden de elementen alleen optisch verbonden, echter niet logisch verbonden. Daarom dient deze modus bij het programmeren altijd actief te zijn!

## <span id="page-4-0"></span>*Gereedschappenbalk*

De gereedschappenbalk bevat diverse tools voor het vervaardigen en bewerken van tekeningen en teksten.

**Selectiemodus**: In deze modus kunnen objecten geselecteerd evenals vervolgens geparametreerd of verplaatst worden.

- Multiselectie met de Shift-toets of selectiekader bij ingedrukte linker muisknop.

- Wijziging van de eigenschappen van een object door dubbelklikken.

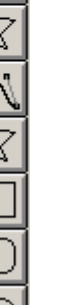

**Knoopmodus**: Modus voor het achteraf bewerken van tekenobjecten zoals lijnen (verbindingen).

- Geleidingstoets = F8

**Vang-definitiemodus**: Modus voor het genereren van vangpunten. Deze functie is bij het programmeren niet benodigd, maar kan echter bij het maken van bv. eigen hydraulische symbolen behulpzaam zijn.

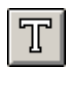

**T** Tekstmodus: Tekst in de tekening invoegen of wijzigen.

**Lijnmodus**: Tekenen van een lijn, welke ook als logische verbinding bij de programmering kan worden gebruikt.

- Symmetrietoets = Ctrl
- Afbreken met Esc of rechter muisknop

**Polylijnmodus**: Tekenen van een polylijn, welke ook voor het maken van logische verbindingen bij de programmering aanbevolen wordt.

- Symmetrietoets = Ctrl
- Geleidingstoets = F8
- Lijn met rechter muisknop afsluiten
- Afbreken met Esc

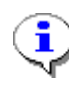

Een ingedrukte symmetrietoets (Ctrl) cq. een gekozen lijngeleidingsmodus (keuze met de toets F8) vereenvoudigen het tekenen van horizontale en verticale lijnen.

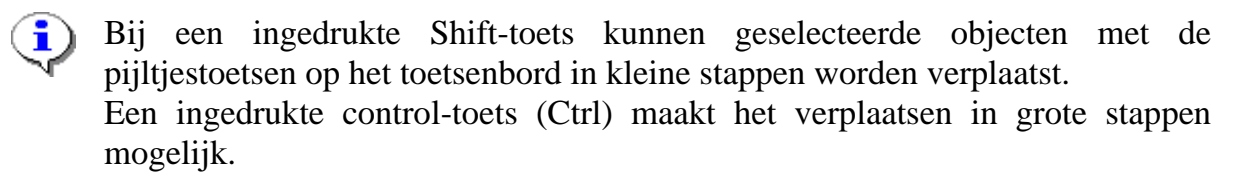

## <span id="page-5-0"></span>*Bibliotheek*

Voor de ontwikkeling en programmering met T.A.P.P.S. staan standaard de volgende bibliotheken ter beschikking:

- Hydraulische symbolen (ta\_hydr.lib)
- In-/uitgangen (ta\_inout.lib)
- Functies (ta\_func.lib)
- Meldingen (ta\_msg.lib)
- Netwerk (ta\_net.lib)
- Verbindingen (ta\_line.lib)
- Onlineschema (ta\_visio.lib)

De bibliotheek <Hydraulische symbolen> bevat symbolen voor het tekenen van eenvoudige hydraulische schema's, welke uitsluitend als documentatie dienen.

In de bibliotheek <Onlineschema> bevinden zich elementen voor het grafisch opstellen van een html-bestand voor het onlineschema van de Bootloader BL-NET. Alle andere bibliotheken bevatten componenten, welke voor het maken van de regelingconfiguratie noodzakelijk zijn.

Bij het starten van T.A.P.P.S. worden de meegeleverde bibliotheken automatisch geladen en in het venster <Keuze> weergegeven.

## **Eigen bibliotheken maken**

Indien de bibliotheek met aanvullende, eigen hydraulische symbolen uitgebreid dient te worden, moet hiervoor een apart bibliotheekbestand (\*.lib) aangemaakt worden, omdat een uitbreiding van de standaard meegeleverde bibliotheken bij een update cq. herinstallatie van T.A.P.P.S. verloren gaan!

Beheerfunctie, waarin nieuwe bibliotheken kunnen worden aangemaakt en opgeslagen.

Toevoegen van een in de tekening geselecteerd object aan de gekozen bibliotheek.

- 1. De beheersfunctie starten.
	- 1.1. Een nieuwe bibliotheek (bv. "Mijn bibliotheek") aanmaken.
	- 1.2. Een bestand (by. "mybiblio.lib") voor de nieuwe bibliotheek aanmaken (opslaan als). Om het bestand in dezelfde map als de standaard bibliotheken op te slaan, kan het nodig zijn, naar de programmamap terug te gaan en van daaruit de map met bibliotheken te selecteren!
- 2. Een in het tekenvenster getekend en gegroepeerd symbool selecteren en aan de nieuwe bibliotheek toevoegen (verslepen naar dialoogvenster).
- 3. Nadat alle symbolen aan de bibliotheek zijn toegevoegd, kunnen deze wijzigingen van de bibliotheek via de beheersfunctie worden opgeslagen.
- 4. Indien ook de eigen bibliotheek bij het starten van T.A.P.P.S. automatisch geladen wordt, dient de lijst van geladen bibliotheken via het menu "Opties" → "Opslaan" opnieuw vastgesteld te worden.

## <span id="page-6-0"></span>**Programmering**

## *Werkwijze bij het programmeren*

- 1. Benodigde elementen (in-/uitgangen, functies, etc.) uit de bibliotheken in de tekening invoegen en naar behoefte positioneren.
- 2. Deze elementen naar behoefte met polylijnen grafisch verbinden.
- 3. In- en uitgangen parametreren.
- 4. Functies en meldingen parametreren.
- 5. Functieoverzicht maken.
- 6. Met de functie "Export naar compiler", vanuit het logische schakelplan een configuratiebestand (functiedata) voor de regeling aanmaken.
- 7. De functiedata kunnen met het programma *Memory Manager* van de PC naar de Bootloader en vervolgens in de betreffende regelaar worden geladen.

## *Bibliotheekelement in de tekening invoegen*

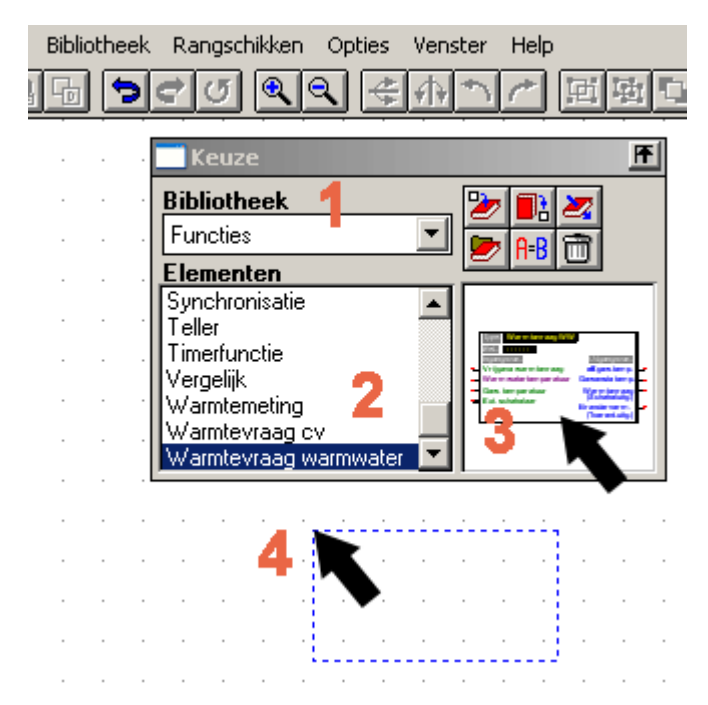

**1.** De betreffende bibliotheek selecteren.

**2.** Het element, welke in de tekening dient te worden ingevoegd, selecteren.

**3.** Het element met ingedrukte muisknop naar de gewenste positie in de tekening verslepen.

**4.** Bij het los laten van de muisknop wordt het element in de tekening ingevoegd.

## <span id="page-7-0"></span>*Verbindingen van de elementen maken*

eenvoudige lijn tekenen

polylijn tekenen (voor verbindingen aanbevolen)

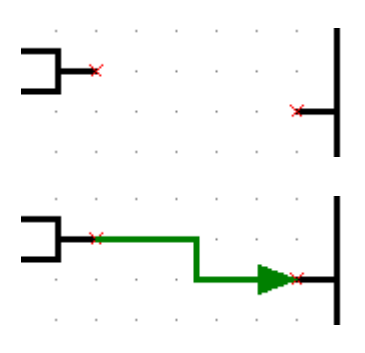

De bibliotheekelementen beschikken voor hun in- en uitgangsvariabelen over aansluitingen met ieder een vangpunt x.

Een logische verbinding wordt door het tekenen van een (poly)lijn van vangpunt x van het eerste element naar vangpunt x van het tweede element verkregen.

De eigenschappen van een (poly-)lijn hebben geen invloed op hun logische verbinding. Om de controle van de signaalrichting in het schakelschema te vereenvoudigen, kunnen de lijnen bv. met een pijl worden voorzien.

Met een lijn kunnen altijd slechts 2 punten (begin en einde van de lijn) verbonden worden. Meerdere verbindingen op één aansluiting kunnen met telkens meerdere lijnen vanuit het begin of door het tekenen van een knooppunt uit de bibliotheek worden gerealiseerd.

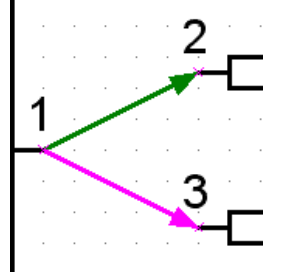

**GOED**  Verbindingen 1-2 en Alleen 2-3 zijn 1-3

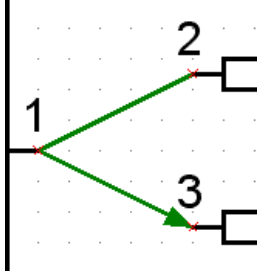

**FOUT**  verbonden

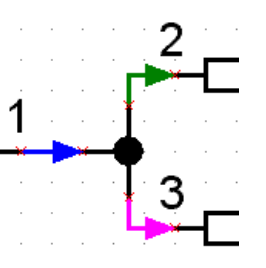

**GOED**  Verbindingen via knoop uit de bibliotheek.

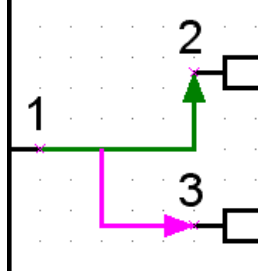

**FOUT**  Alleen 2-3 zijn verbonden

Een logische verbinding kan in het tekenvenster eenvoudig worden gecontroleerd door het verplaatsen van één van de verbonden objecten. Bij een juiste verbinding beweegt deze zich met de aansluiting (vangpunt) mee.

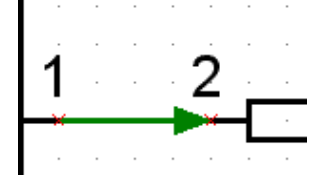

Verbinding kan door het verplaatsen van objecten worden gecontroleerd.

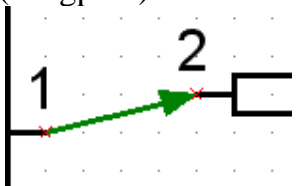

**Goede verbinding**  bij aansluiting 2.

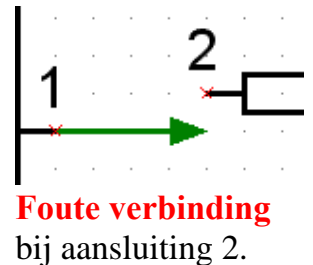

<span id="page-8-0"></span>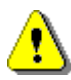

**Bij het verplaatsen en wissen van een lijn worden de verbindingen opgeheven. Deze verbindingen kunnen ook door de functie "ongedaan maken" niet meer worden hersteld!** 

Worden de verbonden elementen samen met de lijn verplaatst, blijven deze verbindingen bestaan.

## *Verbindingen bewerken (herstellen)*

Bewerken van lijnen (verbindingen)

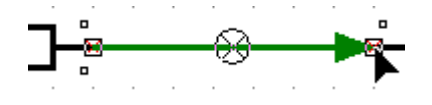

Nadat de lijn is aangeklikt, kan het knooppunt met de cursor bij ingedrukte linker muisknop naar het vangpunt x van de gewenste aansluiting versleept worden. Wordt het knooppunt in de kleur van het vangpunt weergegeven, kan de muisknop worden los gelaten, waardoor een logische verbinding is ontstaan.

## *Bijzonderheden bij aansluitingen en verbindingen*

■ Een uitgangssymbool bezit 2 aansluitingen, waarbij de linker aansluiting voor het aansturen van de uitgang dient en de rechter aansluitingen voor het uitgeven van de actuele toestand.

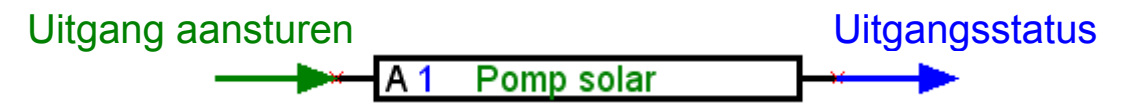

■ In tegenstelling tot groene ingangsvariabelen, welke naar keuze kunnen worden gebruikt, zijn paarse ingangsvariabele voor de functionaliteit noodzakelijk en dienen daarom altijd verbonden te worden!

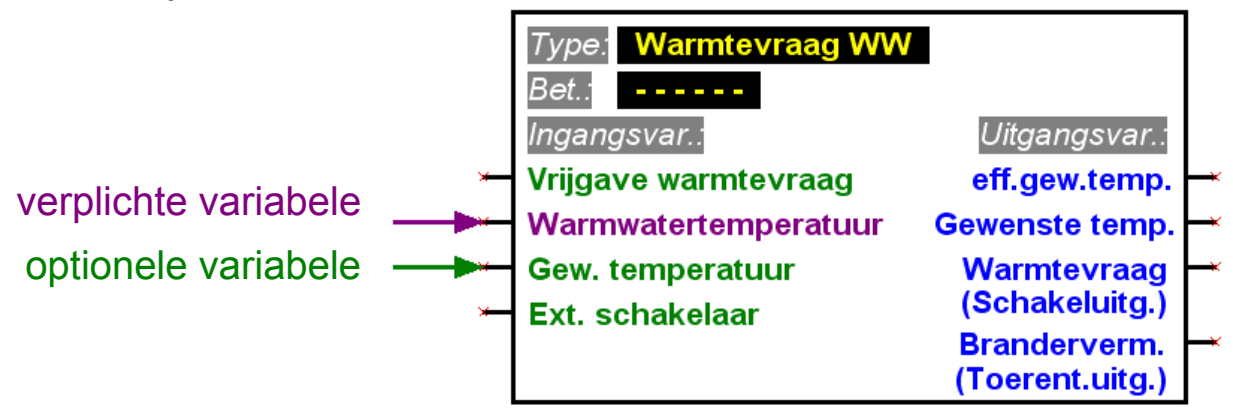

■ Bij uitgangsvariabelen is onder de betekenis het type van de uitgang tussen haakjes het type uitgang weergegeven, welke voor de verbindingen te gebruiken zijn.

■ Om een logisch schakelplan overzichtelijk weer te geven, is het mogelijk, meerdere symbolen voor dezelfde in-/ uitgang, sensorstatus evenals netwerkingang en netwerkstatus in de tekening te gebruiken.

Indien in de tekening meerdere uitgangssymbolen voor dezelfde uitgang beschikbaar zijn en deze daardoor met verschillende functies verbonden is, is de uitgangstoestand het resultaat van een OF-benadering van alle verbonden variabelen.

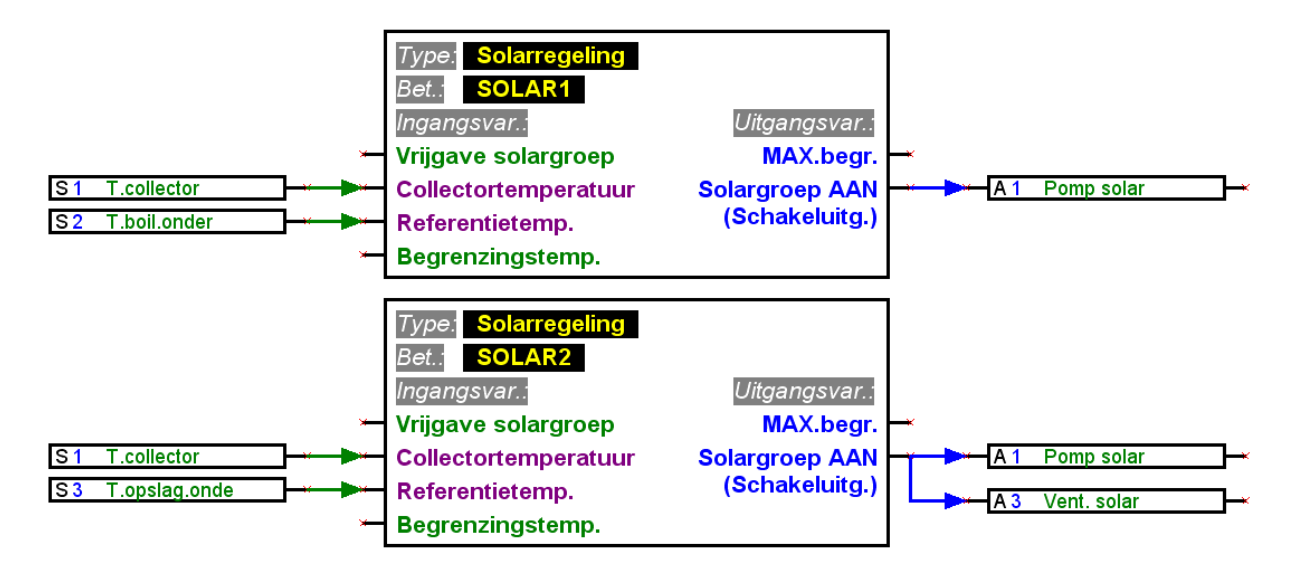

■ Een uitgang kan niet rechtstreeks door een netwerkingang worden aangestuurd. Hierdoor wordt er een betreffende logische- cq. analoge functie benodigd.

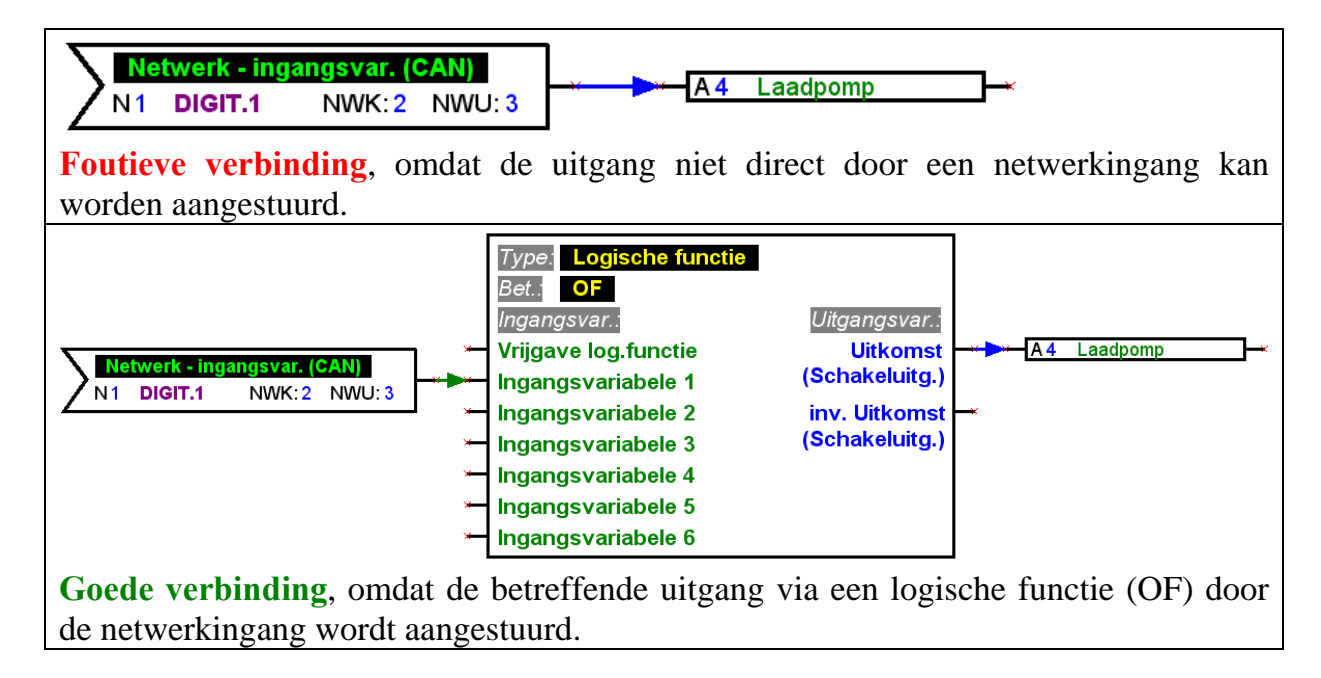

■ Uitgangsvariabelen mogen niet met elkaar worden verbonden.

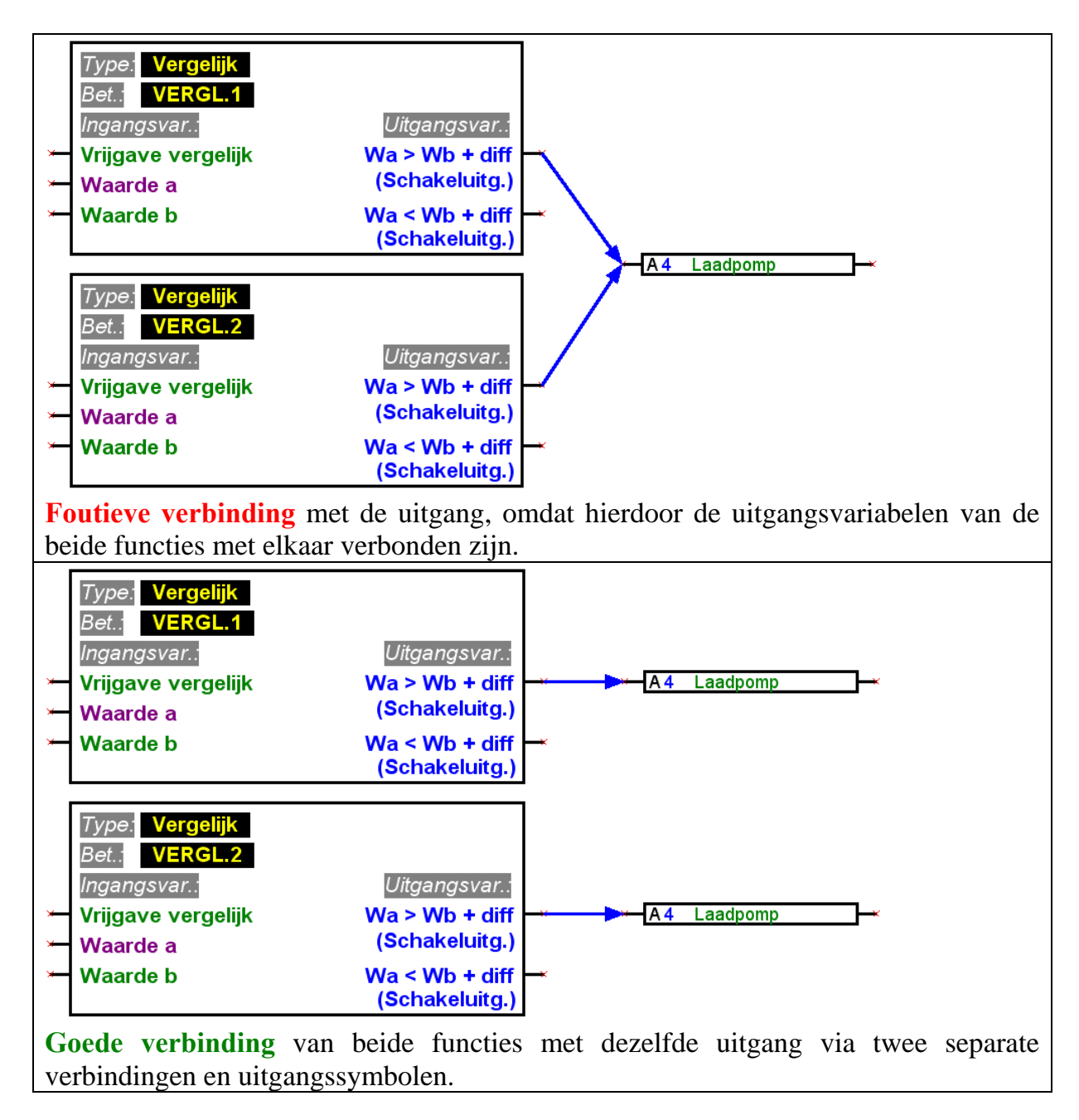

■ Voor de netwerkuitgangen mag telkens slechts één symbool in de tekening voorkomen.

Indien de waarde van een netwerkuitgang door meerdere functies bepaald worden, dient deze middels een logische- of analoge functie te worden gerealiseerd.

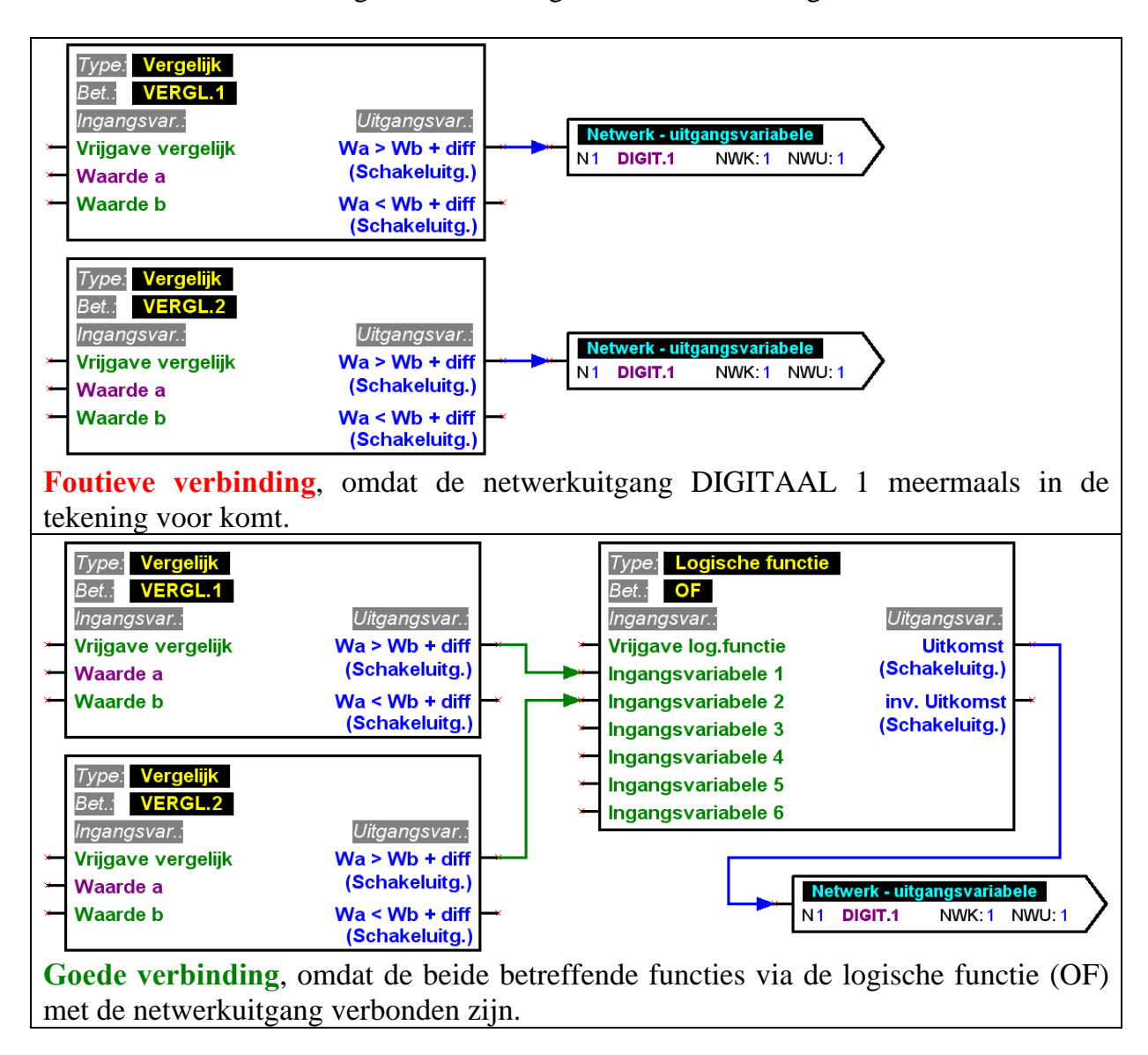

■ Door compatibiliteitsredenen met oudere versies kunnen de functiemodules *Functiecontrole* en *Ketelcascade* de analoge uitgang A16 niet direct aansturen.

Indien een dergelijke verbinding benodigd is, dient deze indirect via een logische functie te worden gerealiseerd.

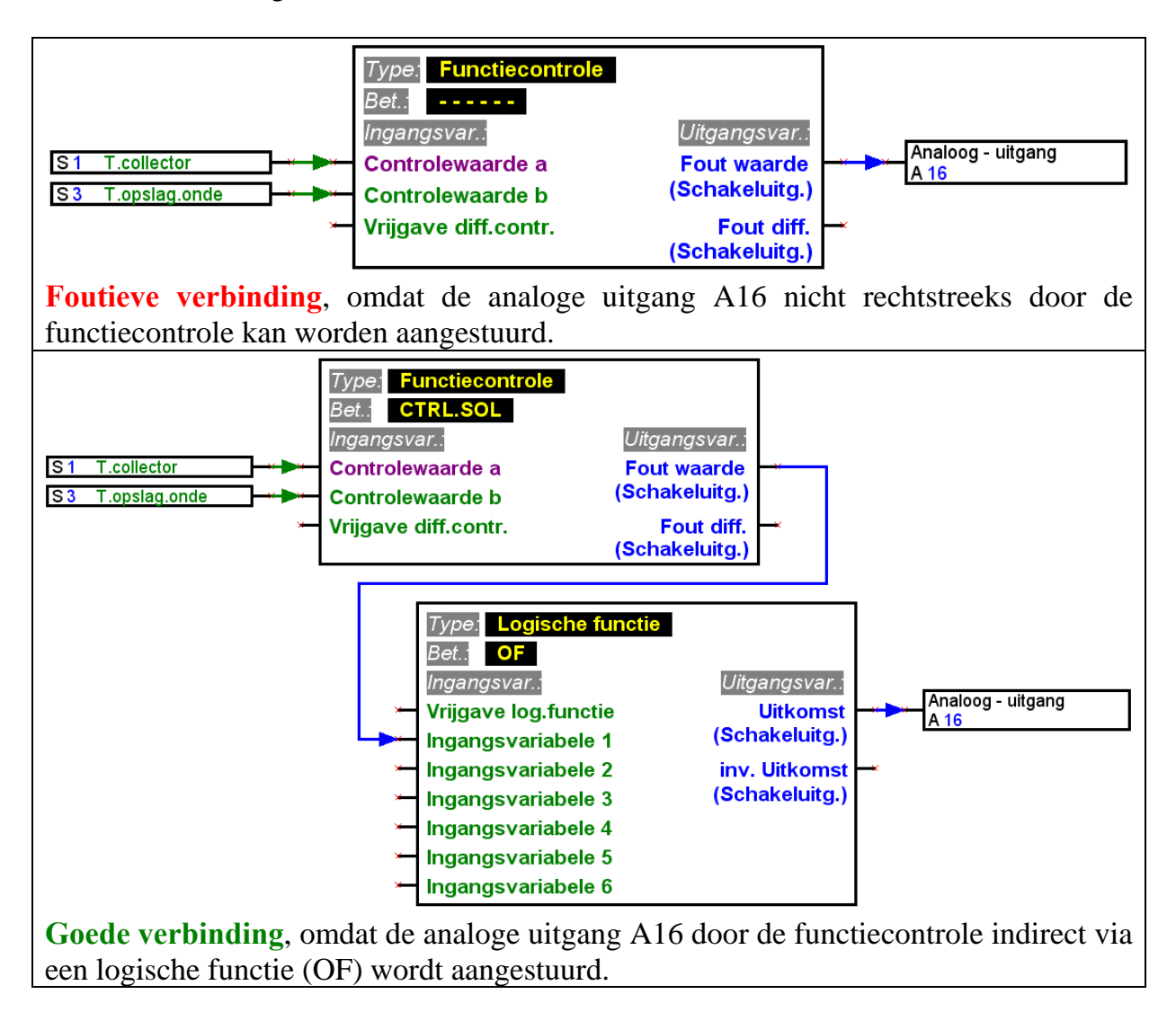

■ Voor iedere parameter, welke vanuit het netwerk wordt ingelezen, mag op een apparaat telkens maar één netwerkingang worden gedefinieerd.

Om het logische schakelplan overzichtelijk te kunnen weergeven, is het mogelijk, meerdere symbolen voor dezelfde netwerkingang in de tekening te gebruiken.

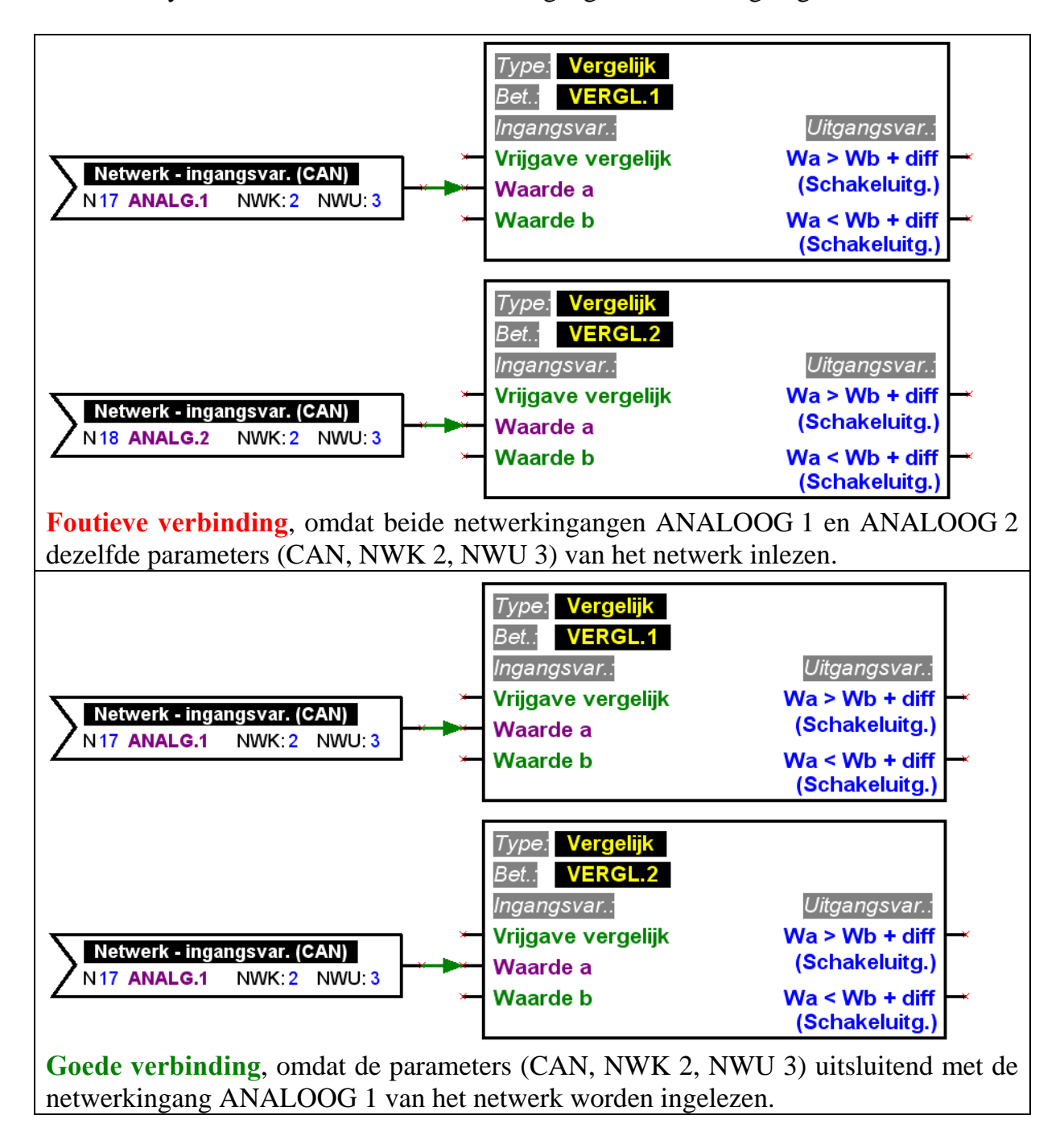

## <span id="page-14-0"></span>*Elementen parametreren*

De teksten, in het bijzonder de omschrijvingen, van de bibliotheekelementen van een logisch schakelplan (in-/uitgangen, functies, enz.) mogen niet direct in het tekenniveau worden gewijzigd! De omschrijvingen dienen middels de parametrering aan de elementen te worden toegewezen.

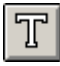

Aanvullende informatie zoals opmerkingen kunnen als losse tekst in de tekening worden toegevoegd.

Om een uit de bibliotheek in de tekening ingevoegde verbonden element te configureren (parametreren) geldt de volgende werkwijze:

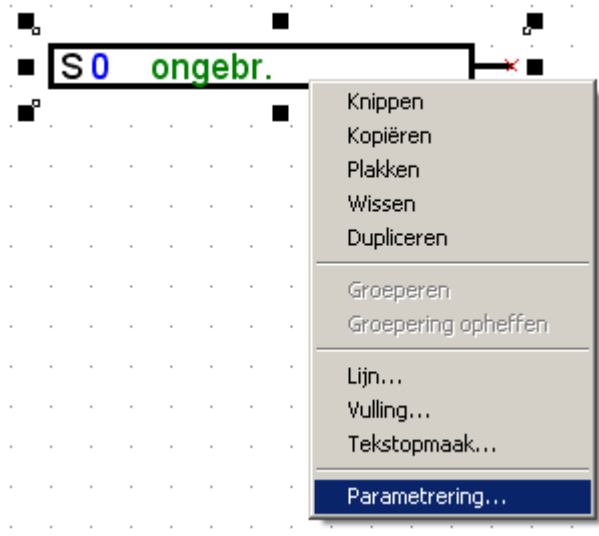

- 1. Het betreffende element in de tekening selecteren, doordat een lijn of tekst van het element met de linker muisknop wordt aangeklikt.
- 2. Door op de rechter muisknop te drukken verschijnt een menu waarin de parametrering van het element kan worden geselecteerd.
- 3. Het parametreringsvenster para1611 wordt geopend, waarmee het element kan worden geconfigureerd.

#### Foutprotocol

Bij een ontbrekende of foutieve verbinding wordt het foutenprotocol met een betreffende foutmelding weergegeven. Een element kan pas geparametreerd worden, indien al zijn verbindingen geldig en compleet zijn.

## <span id="page-15-0"></span>*In-/uitgangen parametreren*

De werkwijze van de parametrering ziet zo uit, dat eerst de betreffende in- cq. uitgang gekozen wordt en vervolgens zijn instellingen, beginnend bij het type, gedaan worden.

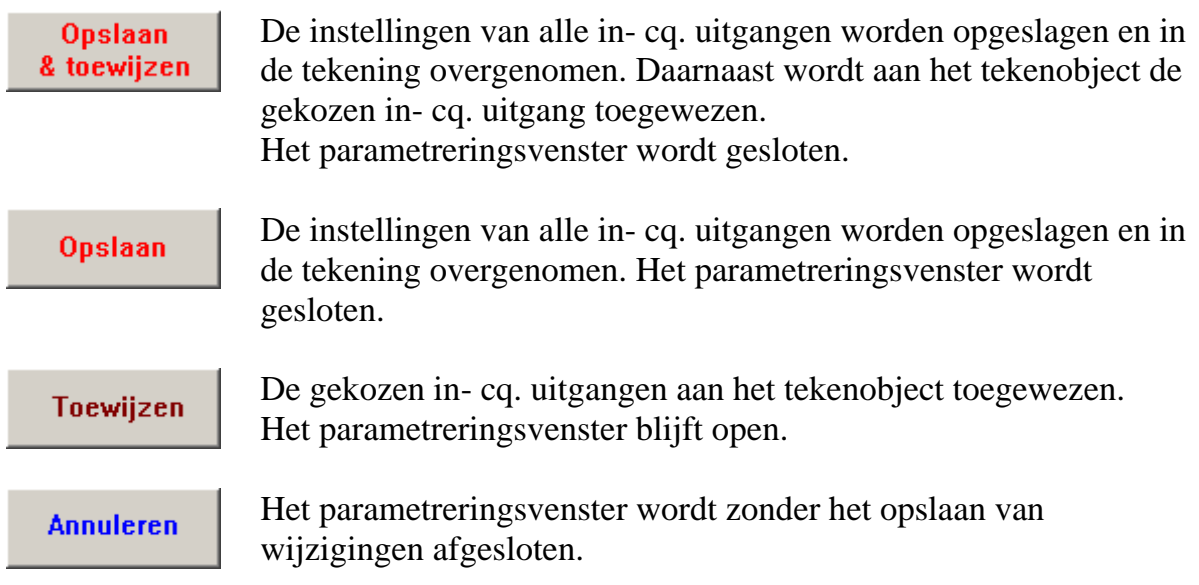

### *Functies en meldingen parametreren*

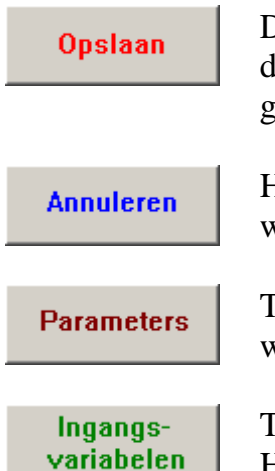

De instellingen van de functie cq. melding worden opgeslagen en in de tekening overgenomen. Het parametreringsvenster wordt gesloten.

Het parametreringsvenster wordt zonder het opslaan van wijzigingen afgesloten.

Toont het parameterscherm, waarin de functie cq. melding kan worden geconfigureerd.

Toont het scherm met alle ingangsvariabelen. Hier worden de in de tekening ingestelde verbindingen met de ingangsvariabelen weergegeven. Ook kunnen hier bv. de status (AAN/UIT) of modus (normaal/invers) van de ingangsvariabelen worden ingesteld.

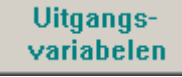

Toont het scherm met alle uitgangsvariabelen.

Bij een functie worden hier de grafisch in de tekening met de uitgangsvariabelen verbonden uitgangen weergegeven.

Bij een melding worden verbindingen met uitgangen in plaats van op de tekening in dit scherm ingesteld.

## <span id="page-16-0"></span>*Gebruikersgedefinieerde betekenissen*

Voor het geval er geen passende betekenis in de diverse voorgedefinieerde betekenisgroepen kan worden gevonden, kunnen in totaal 16 eigen betekenissen gedefinieerd worden, welke voor in-/ uitgangen, meldingen en functies ter beschikking staan. Bij functies kunnen op de UVR1611 echter slechts 9 van de maximaal 12 mogelijke tekens worden weergegeven.

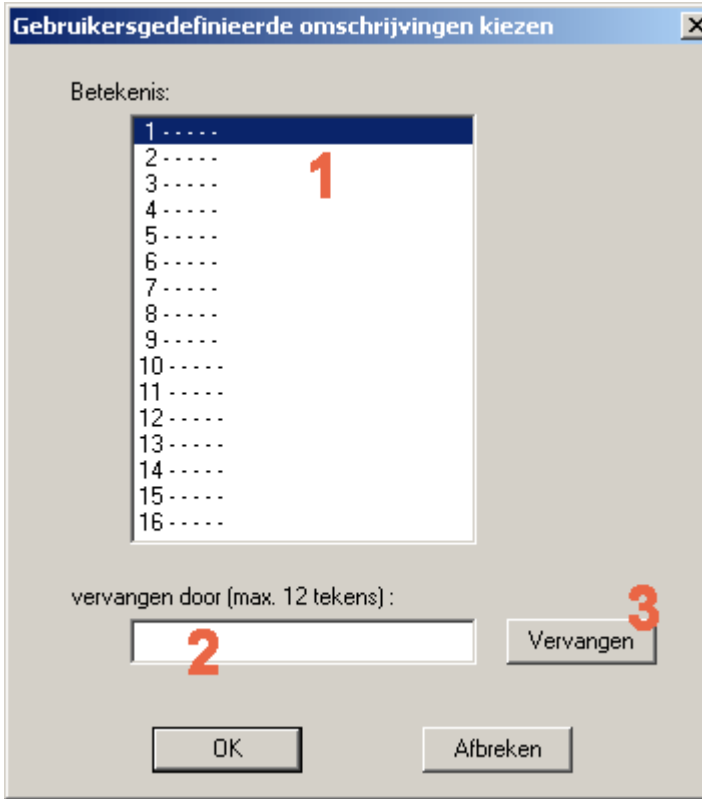

**1.** De betekenis, welke dient te worden gewijzigd, selecteren. Met een dubbelklik kan deze betekenis voor bewerking in het invoerveld overgenomen worden.

**2.** De nieuwe betekenis in het invoerveld opgeven. Deze mag maximaal 12 tekens lang zijn en geen speciale tekens bevatten.

**3.** De geselecteerde betekenis door de in het invoerveld opgegeven betekenis vervangen.

## <span id="page-17-0"></span>*Netwerk (CAN-Bus)*

Om in een CANopen-netwerk met andere apparaten van de UVR1611-familie gegevens te kunnen uitwisselen, beschikt de UVR1611 over netwerkingangen en netwerkuitgangen.

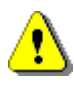

Voor ieder apparaat in een netwerk dient de configuratie in telkens in een separate tekening te worden gemaakt.

Fundamentele, globale instellingen voor het CAN-netwerk (knoopnummer van het apparaat, vrijgave, enz.) kunnen bij het parametreren van de netwerkingangen of netwerkuitgangen uitgevoerd worden.

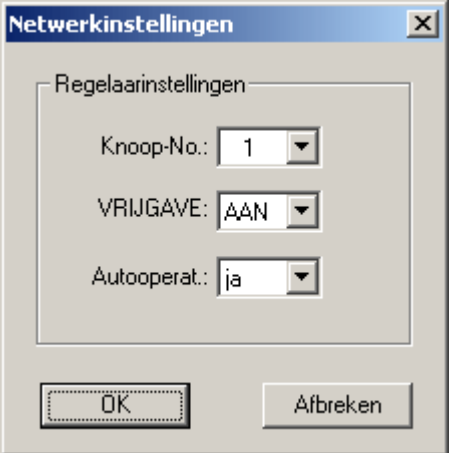

Ieder apparaat in het netwerk dient over een uniek knoopnummer te beschikken. Daarom mogen nooit meerder apparaten in een netwerk eenzelfde knoopnummer krijgen!

#### **Netwerkingangen parametreren**

Het inlezen van data uit het CAN-netwerk geschiedt middels netwerkingangen. In totaal staan voor het inlezen van data van de CAN- of DL-Bus 16 digitale en 16 analoge netwerkingangen ter beschikking. De betreffende bron (CAN of DL) is bij iedere netwerkingang in te stellen

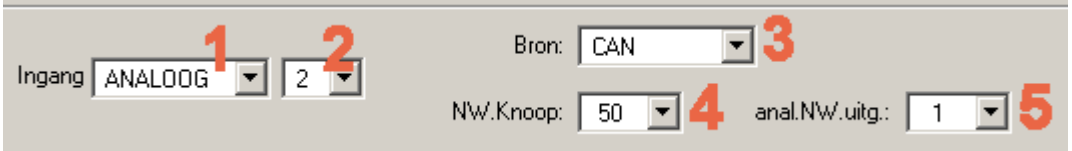

- **1.** Het type van de variabele, welke uit het netwerk wordt ingelezen, selecteren.
- **2.** Een op het apparaat nog niet toegewezen netwerkingang kiezen.
- **3.** De bron CAN-Bus instellen.
- **4.** Het knoopnummer van de verzender, waarvan de data wordt ingelezen, kiezen.
- **5.** De netwerkuitgang, waarover de zender de data uitgeeft, selecteren.

#### <span id="page-18-0"></span>**Netwerkuitgangen parametreren**

Voor de uitgave van data aan het CAN-netwerk staan bij een UVR1611 in totaal 16 digitale en 16 analoge netwerkuitgangen ter beschikking.

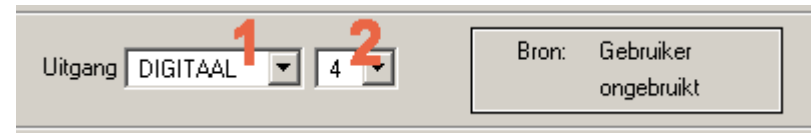

**1.** Het type van de variabele, welke aan het netwerk wordt uitgegeven, kiezen.

**2.** Een op het apparaat nog ongebruikte netwerkuitgang voor de uitgave selecteren.

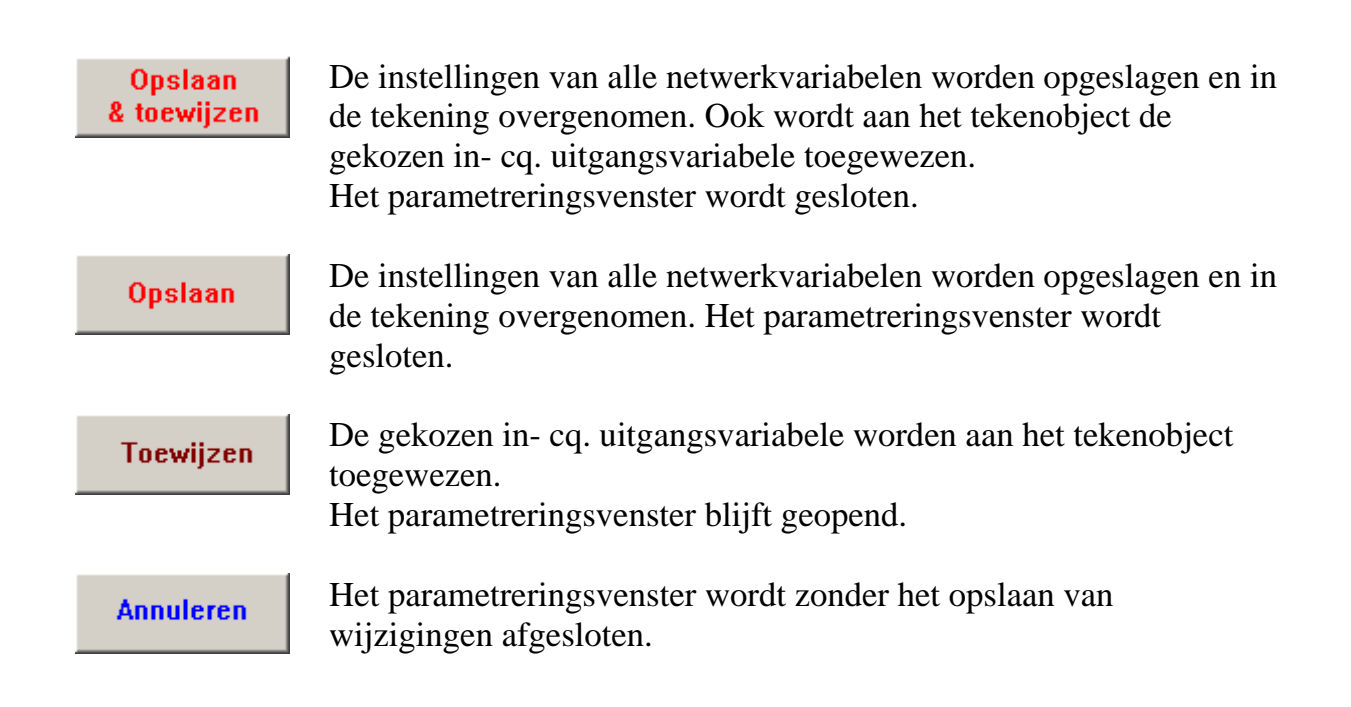

## <span id="page-19-0"></span>**Voorbeeld:**

Een netwerk met 3 apparaten: UVR1611, CAN-Monitor en CAN-I/O module. De ruimtetemperatuur wordt daarbij door de CAN-Monitor gemeten en de pomp evenals het mengventiel van de cv-groep worden door de CAN-I/O module aangestuurd.

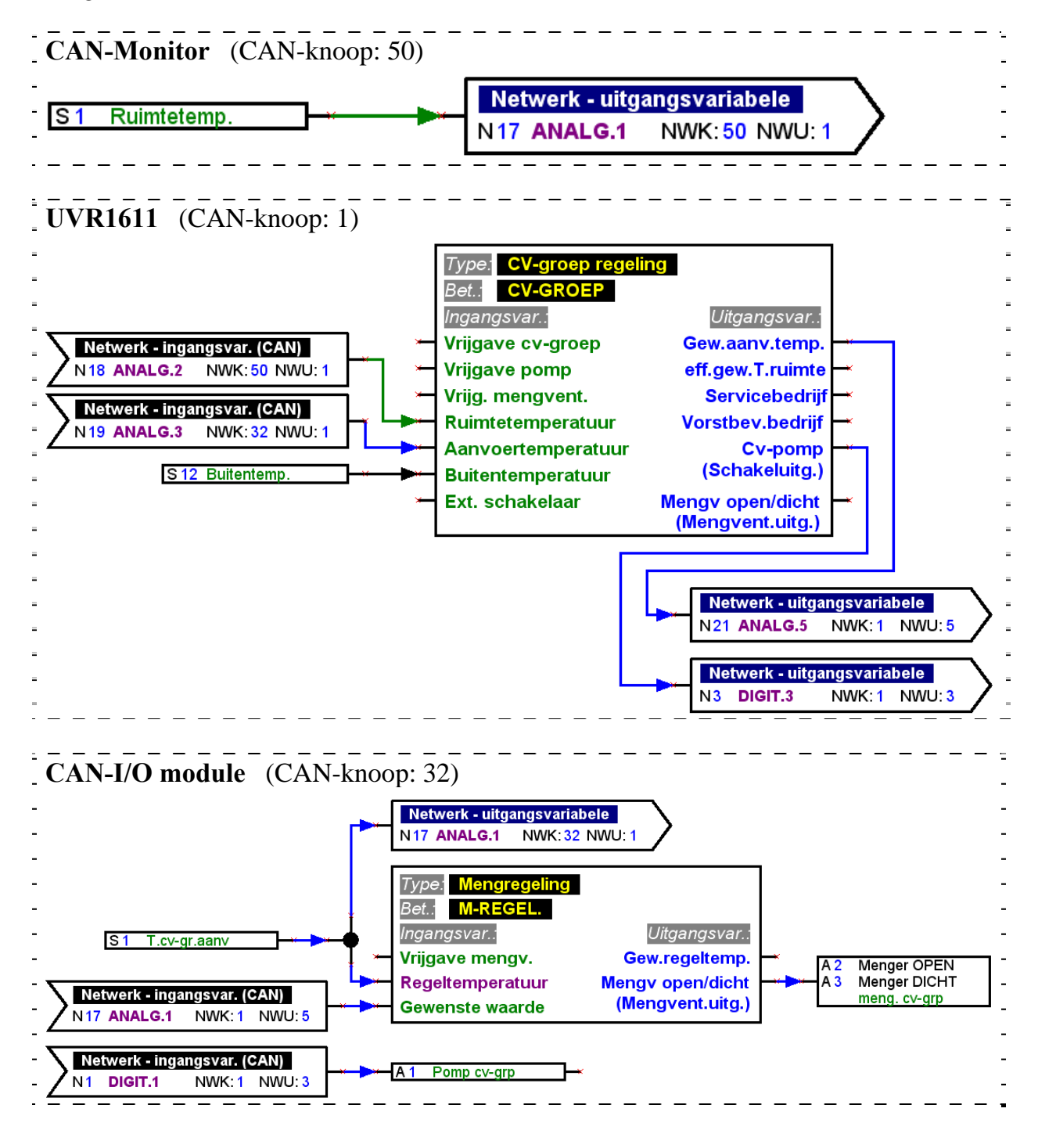

Met T.A.P.P.S. kunnen uitsluitend configuraties voor de UVR1611 gemaakt worden. De configuratie van de CAN-Monitor en CAN-I/O module kan direct aan het apparaat (UVR1611 via netwerk) of met het softwareprogramma *F-Editor* gedaan worden.

## <span id="page-20-0"></span>*DL-Bus (dataleiding)*

De UVR1611 beschikt vanaf serienummer 13286 en bedrijfssysteem vanaf versie A3.00 de mogelijkheid via de DL-Bus (dataleiding) meetwaarden van sensoren te gebruiken, welke over een DL-aansluiting beschikken.

Dergelijke sensoren zijn bijvoorbeeld de elektronische volumestroomgever VFS2- 40DL en de elektronische druksensor RPS0-6DL.

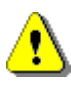

Om meetwaardes vanuit de DL-Bus te kunnen inlezen, dient de uitgang 14 van de UVR1611 als type "Dataleiding" te zijn ingesteld!

#### **Netwerkingangen parametreren**

Het inlezen van meetwaarden via de DL-Bus geschiedt met behulp van netwerkingangen.

In totaal staan voor het inlezen van data vanuit de CAN- of DL-Bus 16 digitale en 16 analoge netwerkingangen ter beschikking. De betreffende bron (CAN of DL) is bij iedere netwerkingang in te stellen.

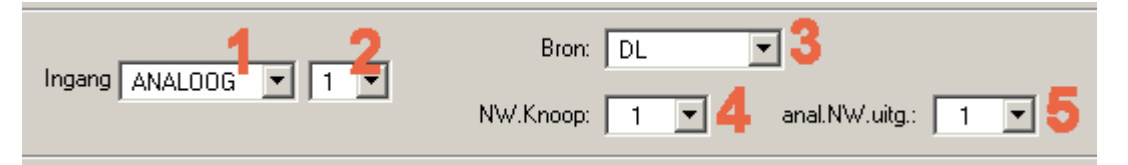

- **1.** Het type van de variabele, welke vanuit DL-Bus moet worden ingelezen, kiezen.
- **2.** Een op het apparaat nog ongebruikte netwerkingang selecteren.
- **3.** De bron DL-Bus instellen.
- **4.** Als knoopnummer het **adres van de sensor** instellen.

Er mogen nooit meerdere sensoren met hetzelfde adres op de DL-Bus worden aangesloten! Hoe aan de sensor een adres wordt toegewezen, staat vermeld in het datablad van de betreffende sensor.

**5.** Als netwerkuitgang de **index van de meetwaarde**, welke van de sensor dient te worden ingelezen, instellen. De betreffende index voor de gewenste meetwaarde staat in het datablad van de betreffende sensor vermeld.

## <span id="page-21-0"></span>*Signaalovergave/ Signaalovername*

Om een logisch schakelplan overzichtelijk te maken, bevinden zich in de bibliotheek <Verbindingen> naast een knooppunt ook symbolen voor een "virtuele" verbinding. Hiermee kan bijvoorbeeld een logische verbinding gerealiseerd worden, zonder dwars over een hele pagina de betreffende lijnen voor de verbinding te hoeven tekenen.

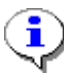

Het gebruik van signaalovergaven/ -overnames dient in een tekening te worden beperkt, omdat verschillende signalen een schakelplan wezenlijk moeilijker te controleren maakt!

#### **Signaalovergave parametreren**

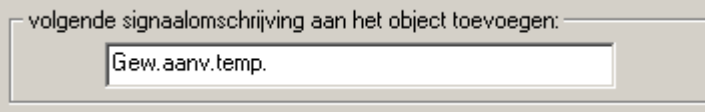

- 1. Een omschrijving voor het signaal, welke in de tekening nog niet wordt gebruikt, opgeven. Deze omschrijving mag maximaal 20 tekens lang zijn!
- 2. De gekozen signaalomschrijving aan het symbool in de tekening toewijzen.

### **Signaalovername parametreren**

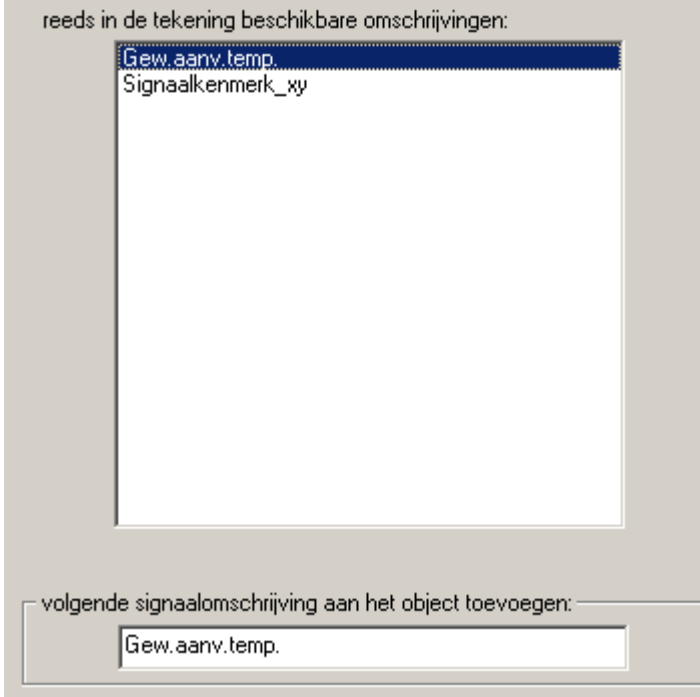

- 1. De omschrijving van het signaal, welke moet worden overgenomen, middels dubbelklik uit de lijst met signaalomschrijvingen, welke reeds in de tekening voorkomen, selecteren.
- 2. De gekozen signaalomschrijving aan het symbool in de tekening toewijzen.

**Toewijzen** 

De gekozen signaalomschrijving wordt aan het tekenobject toegewezen. Het parametreringsvenster wordt gesloten.

## <span id="page-22-0"></span>*Functies rangschikken*

Bestand  $\rightarrow$  Functies rangschikken...

De volgorde van functies in de UVR1611 wordt bepaald aan de hand van de volgorde, waarop deze uit de bibliotheek in de tekening zijn ingevoegd.

Om de volgorder van de functies aan te passen, geldt de volgende werkwijze:

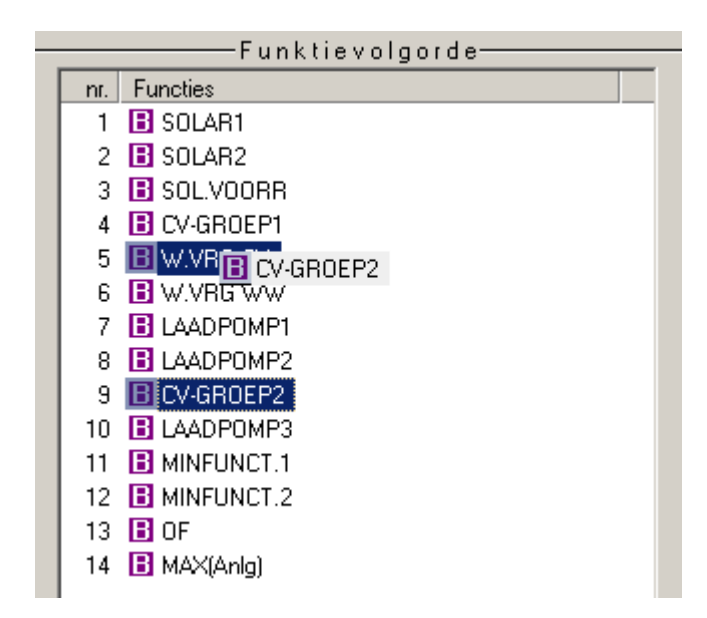

- 1. De functie, wiens positie in de lijst gewijzigd dient te worden, selecteren (aanklikken).
- 2. Met ingedrukte muisknop de functie vanuit de betreffende positie naar de nieuwe verslepen.
- 3. Bij het loslaten van de muisknop wordt de functie op de nieuwe positie ingevoegd.

## *Meldingen rangschikken*

Bestand  $\rightarrow$  Meldingen rangschikken...

De volgorde van meldingen in de UVR1611 wordt bepaald aan de hand van de volgorde, waarop deze uit de bibliotheek in de tekening zijn ingevoegd.

De werkwijze voor het wijzigen van de volgorde is gelijk aan die bij het schikken van de functies.

## <span id="page-23-0"></span>**Functieoverzicht-editor**

#### Bestand  $\rightarrow$  Functieoverzicht-editor

Het functieoverzicht is een menupagina in de regeling, welke ervoor dient, alleen die informatie weer te geven, welke voor de gebruiker belangrijk is.

Verder kunnen aan de daar opgegeven parameters rechten worden toegekend voor het aanpassen van de instelwaardes.

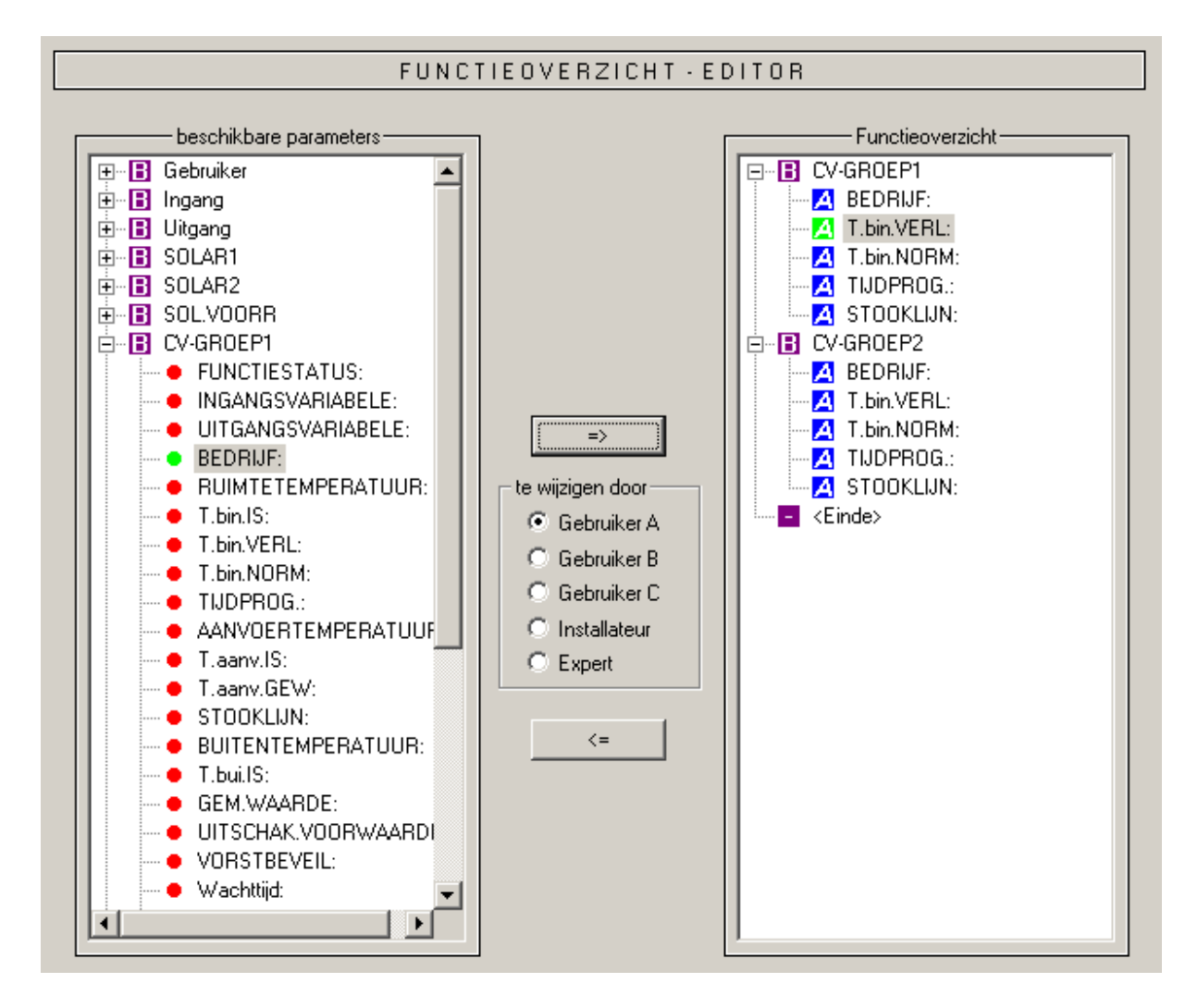

Werkwijze om een parameter in het functieoverzicht in te voegen:

- 1. De parameter, welke in het functieoverzicht moet worden opgenomen, in de lijst met beschikbare parameters (links) selecteren.
- 2. In de lijst met de parameters van het functieoverzicht (rechts) de positie kiezen, waarboven deze parameter dient te worden ingevoegd.
- 3. De rechtentoekenning voor het wijzigen van de parameters selecteren.
- 4. De gekozen parameter in het functieoverzicht invoegen.

⋽ evenals de toetscombinatie *Ctrl* + *pijl naar rechts* voegen de in de lijst <beschikbare parameters> gekozen parameter op de gewenste positie in de lijst <Functieoverzicht> in.

 $\langle =$  evenals de toets *Del* verwijdert de in de lijst <Functieoverzicht> geselecteerde parameter.

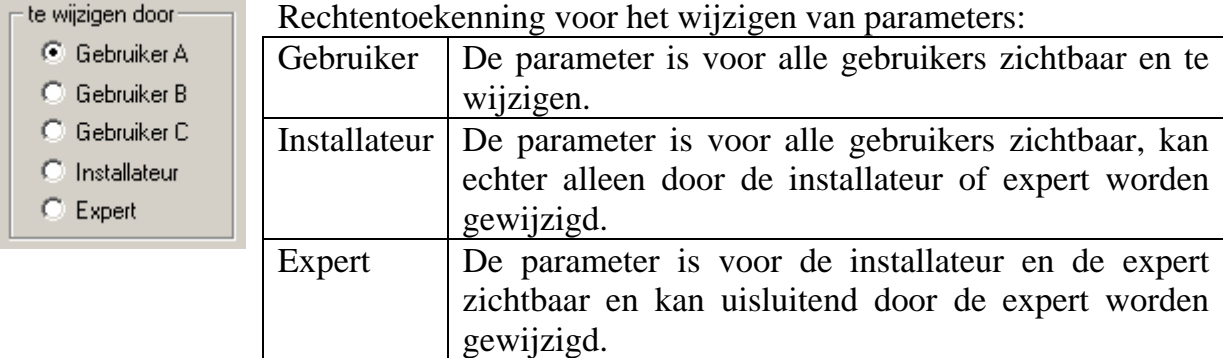

De gebruikerstypen A, B en C zijn alleen in combinatie met een CAN-Monitor belangrijk. Is voor de gebruiker op de CAN-Monitor het gebruikerstype A ingesteld, ziet deze uitsluitend de parameters van de installateur evenals die met gebruikerstype A, welke door hem kunnen worden gewijzigd.

Op de regeling zelf maakt het voor de gebruiker geen onderscheid, of een parameter voor gebruikerstype A, B of C is toegewezen.

De toegewezen wijzigingsrechten worden in de lijst <Functieoverzicht> voor iedere parameter weergegeven en kunnen voor een geselecteerde parameter met de betreffende toetscombinaties naderhand worden gewijzigd.

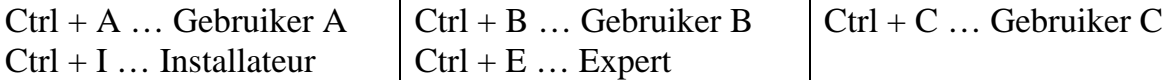

## <span id="page-25-0"></span>**CAN - datalogging**

### Bestand  $\rightarrow$  CAN - datalogging...

Voor de opname van data (datalogging) van de UVR1611 via CAN-Bus kunnen twee datapakketten met de te loggen parameters gedefinieerd worden. Een datapakket bevat 16 analoge en 13 digitale parameters, welke vrij kunnen worden gedefinieerd.

De linker kolom toont alle voor de datalogging beschikbare parameters, welke in het gekozen datapakket in de rechter kolom toegevoegd kunnen worden. Hierbij zijn de volgende bijzonderheden in acht te nemen:

### **Toerentallen van de uitgangen 1, 2, 6 en 7:**

Om het toerental van een uitgang te loggen, dient de uitgang in datapakket 1 aan de parameter te worden toegewezen met hetzelfde nummer. Uitgang A6 dient daarom aan parameter DIGITAAL 6 te worden toegewezen. Wordt de uitgang aan een andere parameter gekoppeld, volgt weliswaar de uitgave van de status (AAN/UIT) echter geen uitgave van het toerental.

#### **Functies "Warmtemeting":**

De uitgangsvariabelen van de functies "Warmtemeting" worden, volgens hun volgorde in de functielijst (zie "Functies schikken"), automatisch door de UVR1611 in de beide datapakketten opgenomen (WM 1 en 2 in datapakket 1, WM 3 en 4 in datapakket 2). De parameters van een functie "Warmtemeting" worden daarom ook niet in de lijst met beschikbare parameters weergegeven.

#### **Werkwijze om een parameter in de datalogging op te nemen:**

(zie hiervoor ook de afbeelding op de volgende pagina)

- 1. Het datapakket, welke dient te worden gedefinieerd, in de rechter kolom selecteren.
- 2. De positie waaraan de nieuwe parameter in het datapakket dient te worden gekoppeld, aanklikken.
- 3. De parameter welke in het datapakket dient te worden opgenomen, in de lijst <beschikbare parameters> selecteren.
- 4. De gekozen parameter in het datapakket invoegen. Na het invoegen van de parameter wordt in het datapakket automatisch de volgende parameter geselecteerd.

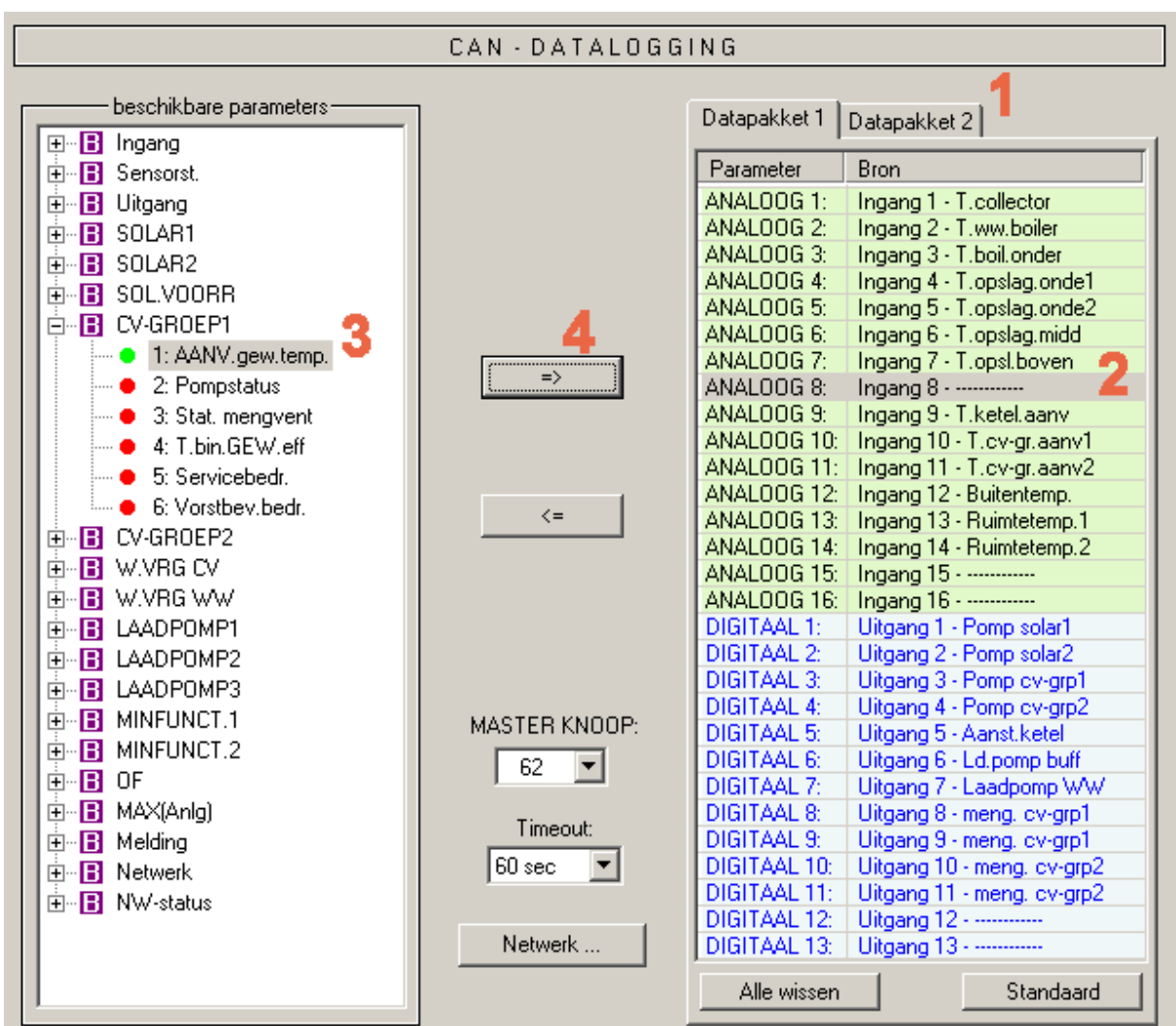

⋑ evenals de toetscombinatie *Ctrl* + *pijl naar rechts* voegen de in de lijst <beschikbare parameters> gekozen parameter op de gewenste positie in het datapakket in. De cursor verplaatst zich vervolgens automatisch naar de volgende positie in het datapakket.

 $\texttt{<=}$  evenals de toets *Del* verwijderen de in het datapakket geselecteerde parameter. De cursor verplaatst zich vervolgens automatisch naar de volgende positie in het datapakket.

Alle wissen

Wist alle parameters van het geselecteerde datapakket.

Standaard

Laadt alle standaardinstellingen voor het gekozen datapakket.

Netwerk ... Fundamentele, globale instellingen voor het CAN-netwerk (knoopnummer van het apparaat, vrijgave, enz.). Deze instellingen kunnen ook bij het parametreren van netwerkingangen en netwerkuitgangen ingesteld worden.

## <span id="page-27-0"></span>**Functiedata aanmaken (Export naar compiler)**

Bestand  $\rightarrow$  Export naar compiler  $\rightarrow$  Functiedata...

Om de in T.A.P.P.S. gemaakte configuratie in de betreffende regeling te kunnen laden, dient het logische schakelplan in de tekening naar een geschikt bestandsformaat (functiedata) te worden geconverteerd.

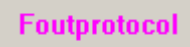

Bij een ontbrekende of foutieve verbinding wordt het foutenprotocol met een betreffende foutmelding weergegeven.

Functiedata kunnen pas aangemaakt worden, indien alle verbindingen geldig en compleet zijn.

## **Minimale vereisten van de functiedata op de UVR1611**

Bij voorkeur dient bij oudere versies van de UVR1611 (serienummer < 41674 en fabrieksmatig bedrijfssysteem < A3.00) het bedrijfssysteem A2.28 gebruikt te worden. Een bedrijfssysteem A3.xx dient bij deze apparaten alleen dan te worden gebruikt, indien dit noodzakelijk is omdat nieuwe functionaliteiten uit deze versie te gebruiken. De bedrijfssystemen A3.xx veroorzaken namelijk bij oudere apparaten een merkbare langzamere reactietijd bij de bediening.

Omdat met TAPPS zowel functiedata voor het actuele bedrijfssysteem als ook voor de versie A2.28 aangemaakt kunnen worden, worden de minimale vereisten (bedrijfssysteem en serienummer) voor de uit de tekening gegenereerde functiedata bepaald en in het compilervenster aangegeven.

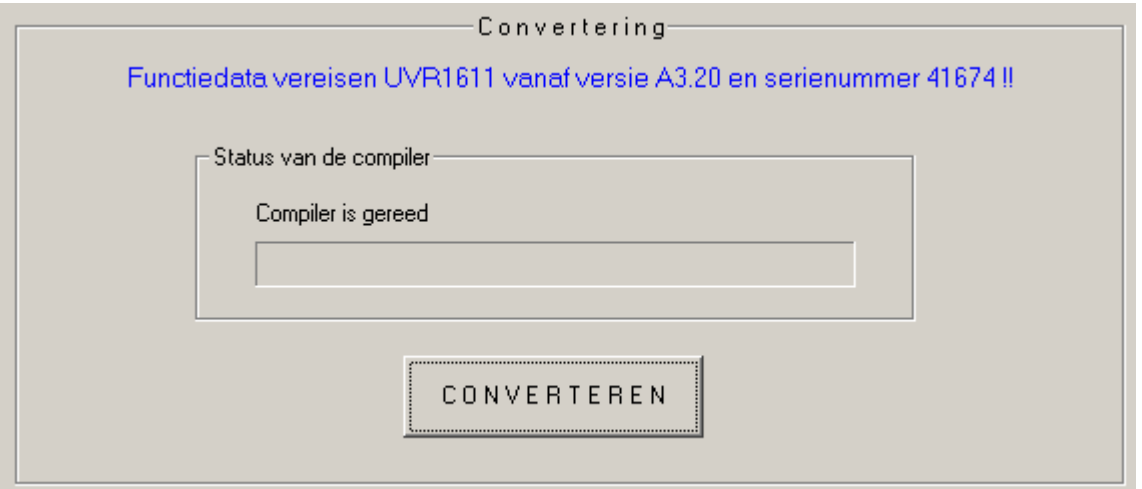

**Compiler** 

## **Opslagdoel kiezen**

Voordat de functiedata (\*.dat) door de compiler kunnen worden aangemaakt, kunnen het opslagdoel (locatie) en de bestandsnaam worden gewijzigd. De bestandsnaam mag in tegenstelling tot de tekening langer als 8 tekens zijn. Het gekozen opslagdoel wordt tevens als basisinstelling voor toekomstige projecten gebruikt.

## **Gebruikerinstellingen**

Hier kunnen aanvullende instellingen voor de regeling worden ingesteld.

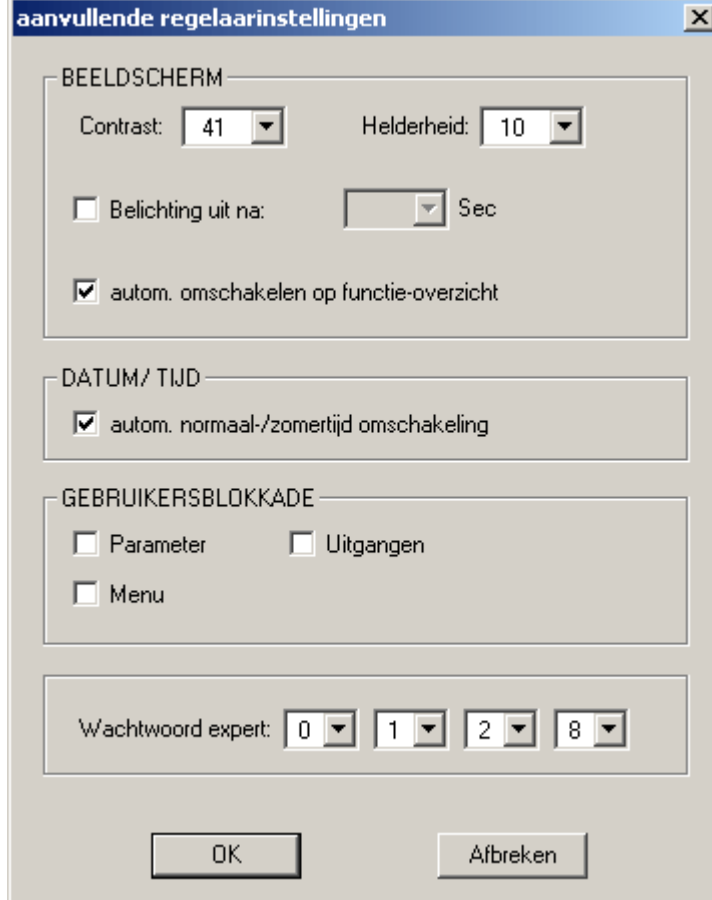

Gebruikersblokkade:

*Parameter* – De gebruiker kan alleen de vrijgegeven parameters in het functieoverzicht wijzigen.

*Uitgangen* – De gebruiker kan in het menu "Uitgangen" deze niet meer handmatig schakelen.

*Menu* – Voor de gebruiker en vakman is alleen nog het functieoverzicht zichtbaar. Het menu is uitgeschakeld.

#### Expert-wachtwoord:

Verder kan de toegangscode voor de expertmodus aangepast worden. Deze code geldt tevens als basisinstelling voor volgende projecten.

## **Netwerkinstellingen**

Fundamentele instellingen voor het CAN-netwerk (knoopnummer, vrijgave, enz.), welke ook reeds bij het parametreren van de netwerkvariabelen cq. van de CANdatalogging konden worden ingesteld.

## **Begroetingspagina**

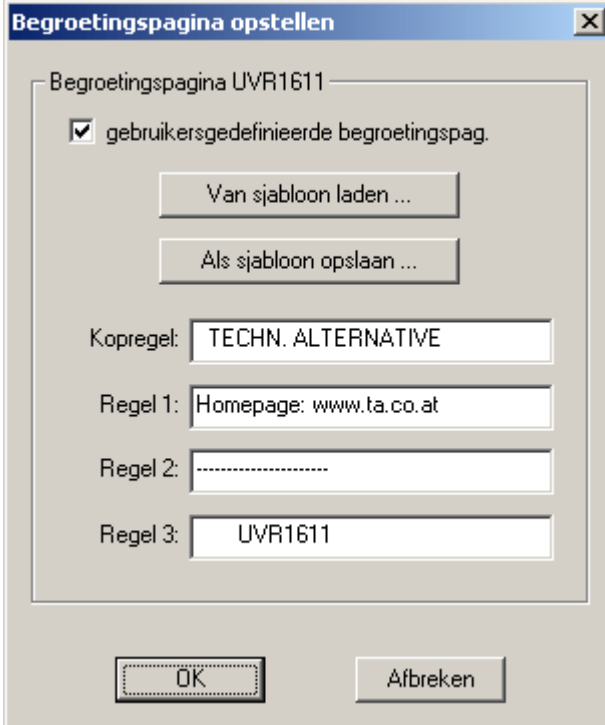

T.A.P.P.S. biedt de mogelijkheid tot het maken van een gebruikersgedefinieerde begroetingspagina (versiepagina) voor de UVR1611.

Hiervoor staan 4 regels met telkens maximaal 22 tekens ter beschikking.

In het geval dezelfde begroetingspagina ook bij andere programmeringen dient te worden gebruikt, kan deze als sjabloon worden opgeslagen.

Indien er geen gebruikersgedefinieerde begroetingspagina wordt opgegeven, blijft deze op de regeling onveranderd.

## **CONVERTEREN**

Uit het logische schakelplan in de tekening wordt de gewenste data aangemaakt, welke de configuratie in een voor de regelaar geschikt bestandsformaat omzet. Deze functiedata (\*.dat) kunnen vervolgens met behulp van het programma *Memory Manager* en een Bootloader in de UVR1611 worden geladen.

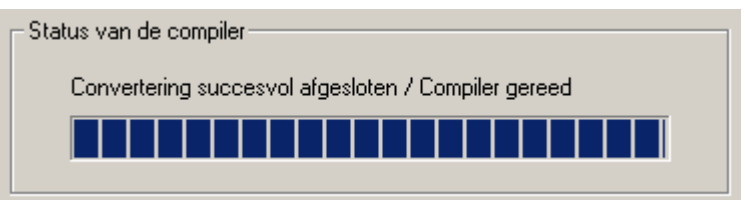

**Sluiten** 

Nadat de functiedata succesvol aangemaakt zijn, kan het programmavenster worden afgesloten.

## <span id="page-30-0"></span>**Configuratie in de regeling laden**

De met T.A.P.P.S. uit het logische schakelplan in de tekening aangemaakte functiedata (\*.dat) kunnen met het programma *Memory Manager* in de Bootloader worden geladen. De Bootloader is een apparaat, welke de verbinding tussen de PC en regeling verzorgt. De op de Bootloader opgeslagen functiedata kunnen vervolgens in de betreffende regeling worden geladen.

1. De functiedata met het programma *Memory Manager* in de Bootloader laden.

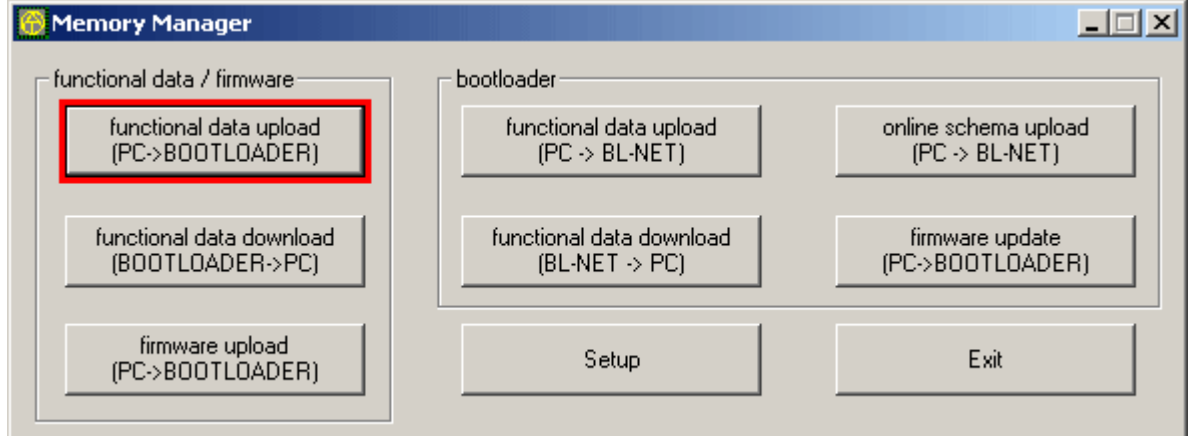

De Bootloader bezit 7 opslaglocaties om gelijktijdig meerdere functiedata te kunnen opslaan. In de linker kolom worden de functiedata weergegeven, welke reeds in de Bootloader zijn opgeslagen.

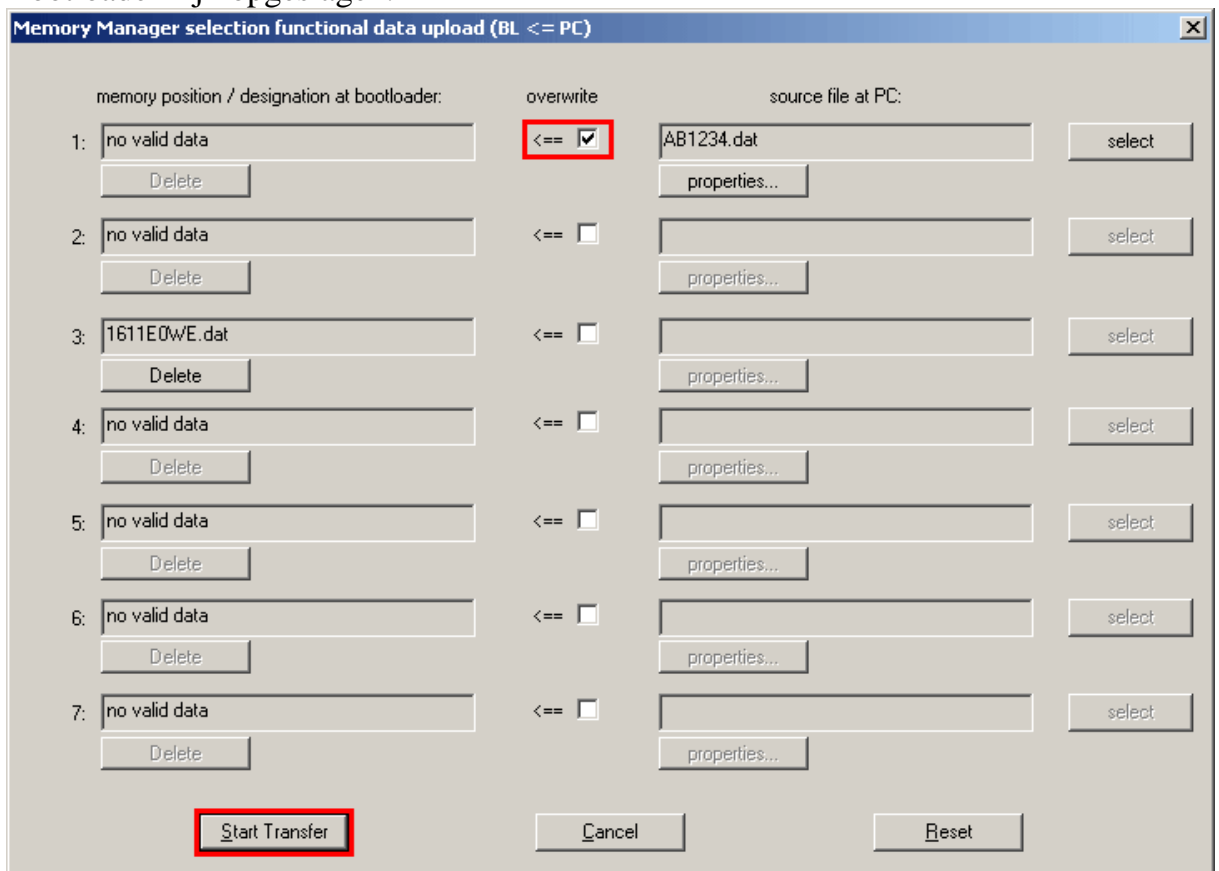

Na de keuze van de gewenste opslaglocatie en het bronbestand, worden deze functiedata middels Start Transfer in de Bootloader geladen.

2. De op de Bootloader opgeslagen functiedata kunnen of via de infrarood-poort of CAN-aansluiting in de UVR1611 worden geladen. Deze datatransfer is uitsluitend in de bedieningsmodus Expert mogelijk. Verder dient de regeling hiervoor, zoals hieronder beschreven, te worden voorbereid.

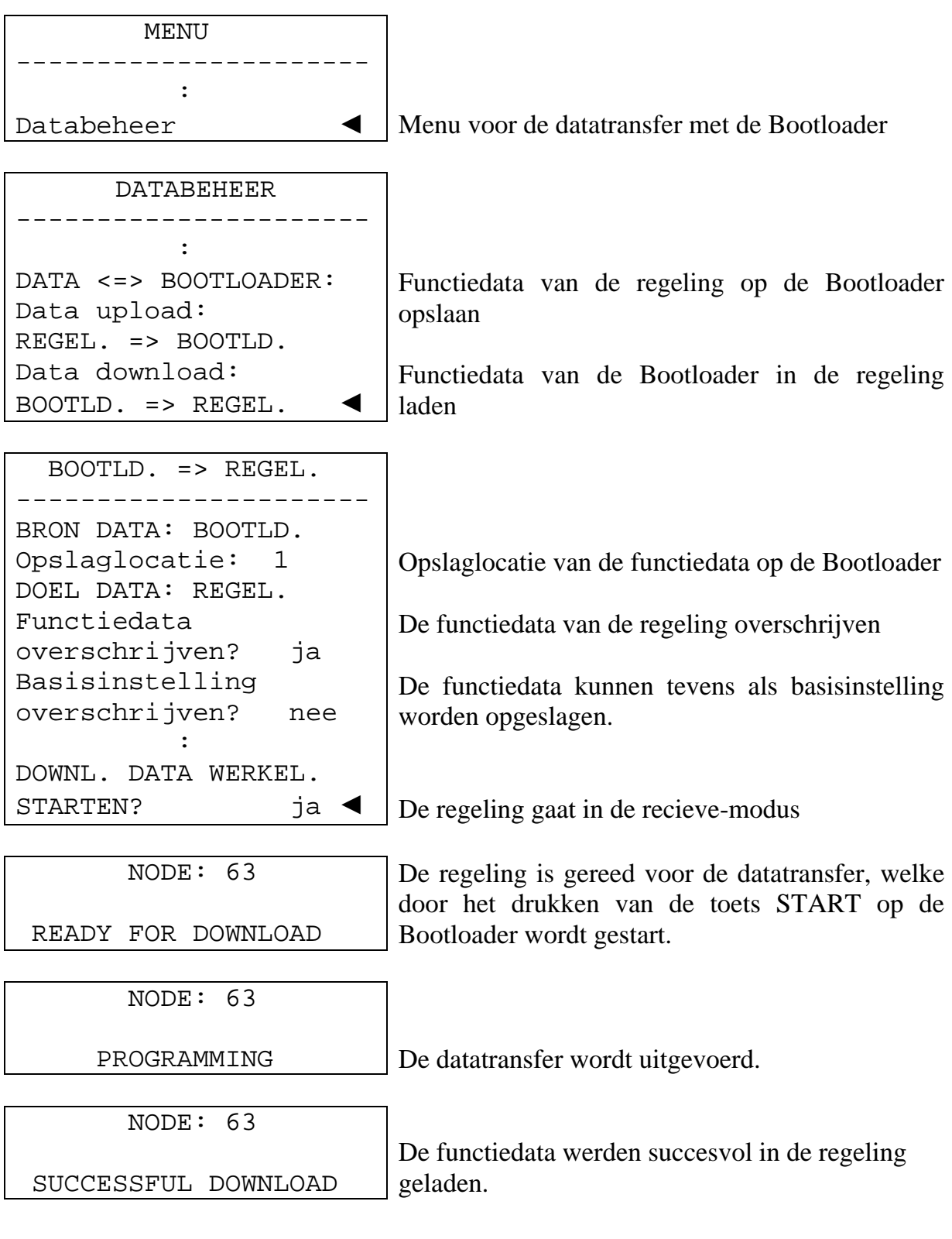

## <span id="page-32-0"></span>**Parameter-documentatie**

Bestand  $\rightarrow$  Export naar compiler  $\rightarrow$  Functiedata...

T.A.P.P.S. biedt de mogelijkheid een tekstbestand (\*.txt) met een documentatie lijst van alle instellingsparameters van de programmering aan te maken.

> Een dergelijke parameterlijst kan ook voor functiedata, welke uit een UVR1611 worden uitgelezen, aangemaakt worden.

1. Om de documentatie voor de functiedata, welke uit een UVR1611 zijn uitgelezen te kunnen aanmaken, dienen deze functiedata (\*.dat) als extern bronbestand opgegeven te worden.

Indien geen extern bronbestand is opgegeven, wordt een documentatie van de parameters uit de geopende tekening aangemaakt.

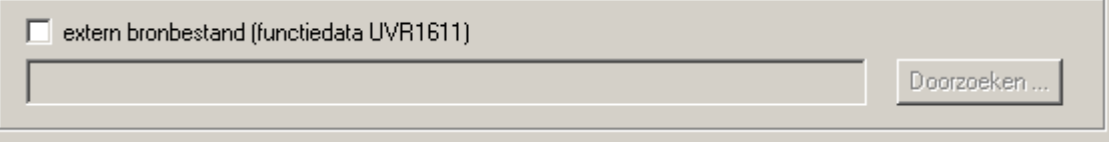

2. Opslagdoel van de aan te maken tekstbestand (\*.txt) kiezen.

- Converter - opslagdoel -

Parameter-

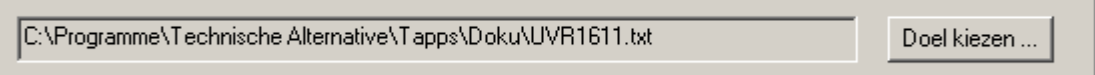

3. De parameters, welke voor de documentatie geëxporteerd dienen te worden, selecteren.

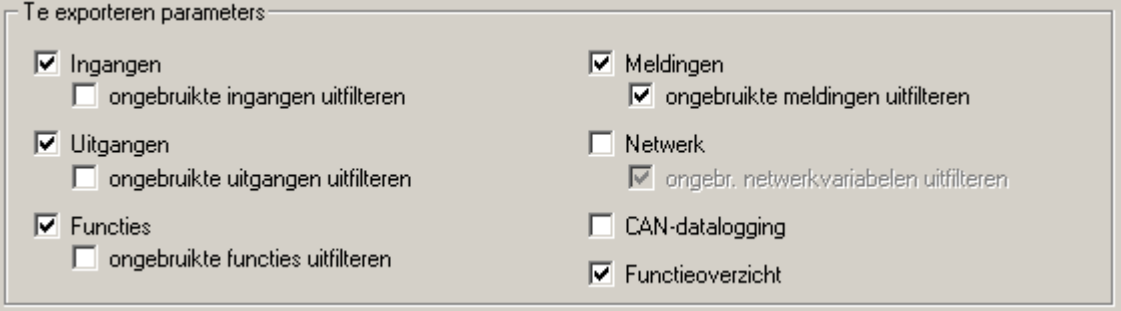

#### 4. Uitvoerformaat kiezen

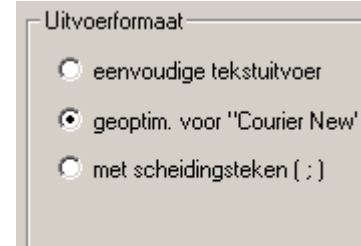

Er kan uit meerdere uitvoerformaten worden gekozen, waarbij voor een documentatie, welke later met een teksteditor wordt afgedrukt, het formaat *geoptim. voor "Courier New"* aanbevolen wordt. Dit formaat is voor lettertypes met tekens van dezelfde grootte geoptimaliseerd.

#### 5. EXPORTEREN

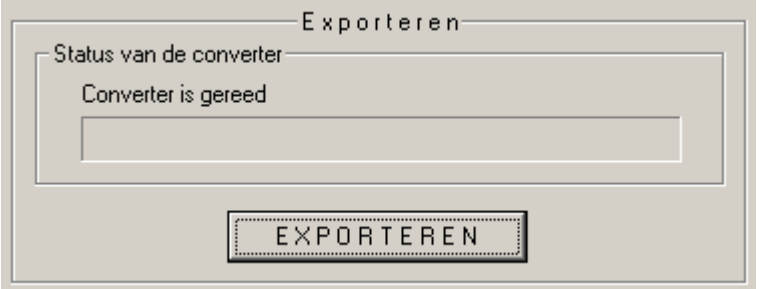

Uit het gekozen bronbestand (externe functiedata of de geopende tekening) wordt het tekstbestand (\*.txt) aangemaakt, welke een lijst van de gewenste parameters van de programmering bevat. Dit tekstbestand kan vervolgens met een willekeurige teksteditor (bv. Microsoft*®* Word) in een gewenste samenstelling worden gebracht en vervolgens afgedrukt.

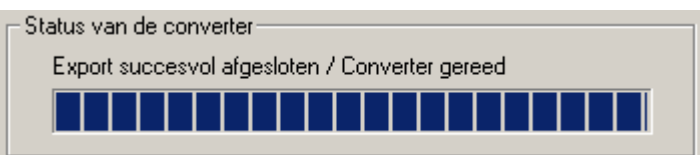

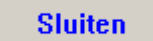

Nadat de parameterlijst succesvol is aangemaakt, kan het programmavenster worden afgesloten.

## <span id="page-34-0"></span>**Parameter-import (Import van compiler)**

Bestand  $\rightarrow$  Import van compiler  $\rightarrow$  Functiedata...

Parameter*import* 

De op de regeling gewijzigde parameterinstellingen kunnen onder bepaalde voorwaarden in de oorspronkelijke tekening geïmporteerd.

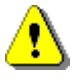

Het importeren van parameters is uitsluitend dan mogelijk, indien in de functiedata (\*.dat) van de regeling en de daartoe behorende T.A.P.P.S. tekening geen functies en meldingen toegevoegd of verwijderd zijn evenals er geen verbindingen gewijzigd zijn!

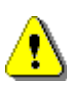

## **Uit functiedata kan geen tekening worden gegenereerd!**

- 1. De oorspronkelijke tekening, waarmee de functiedata zijn aangemaakt, openen.
- 2. De uit de regeling uitgelezen functiedata (\*.dat) als bronbestand voor de te importeren parameters kiezen.

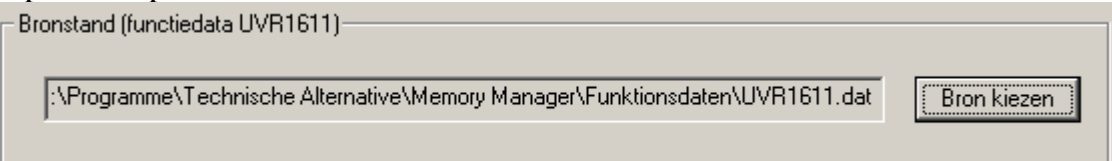

#### 3. IMPORTEREN

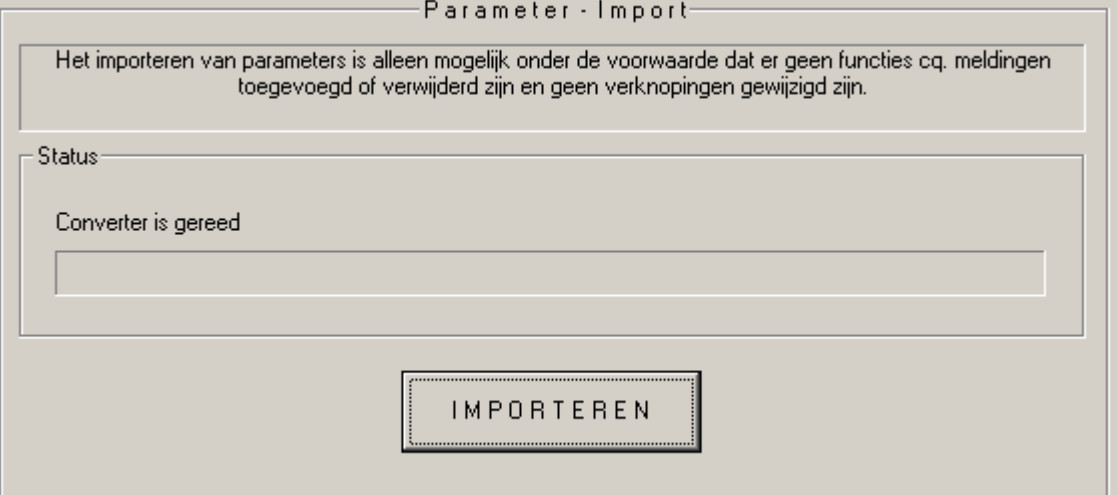

Na een succesvolle controle van de compatibiliteit worden de parameters uit het bronbestand geïmporteerd en de tekening geactualiseerd.

## <span id="page-35-0"></span>**Onlineschema BL-NET**

De Bootloader BL-NET biedt de mogelijkheid een online-visualisering, waarbij via de web-browser via LAN of internet een grafische weergave van het actuele systeem en – toestanden kan worden weergegeven.

Dot onlineschema bestaat uit een afbeeldingbestand (bv. hydraulisch schema) en het daartoe behorende HTML-bestand, waarin de weer te geven parameters zijn gedefinieerd.

Met de componenten uit de bibliotheek <Onlineschema> kan het HTML-bestand voor het onlineschema grafisch in TAPPS gemaakt worden.

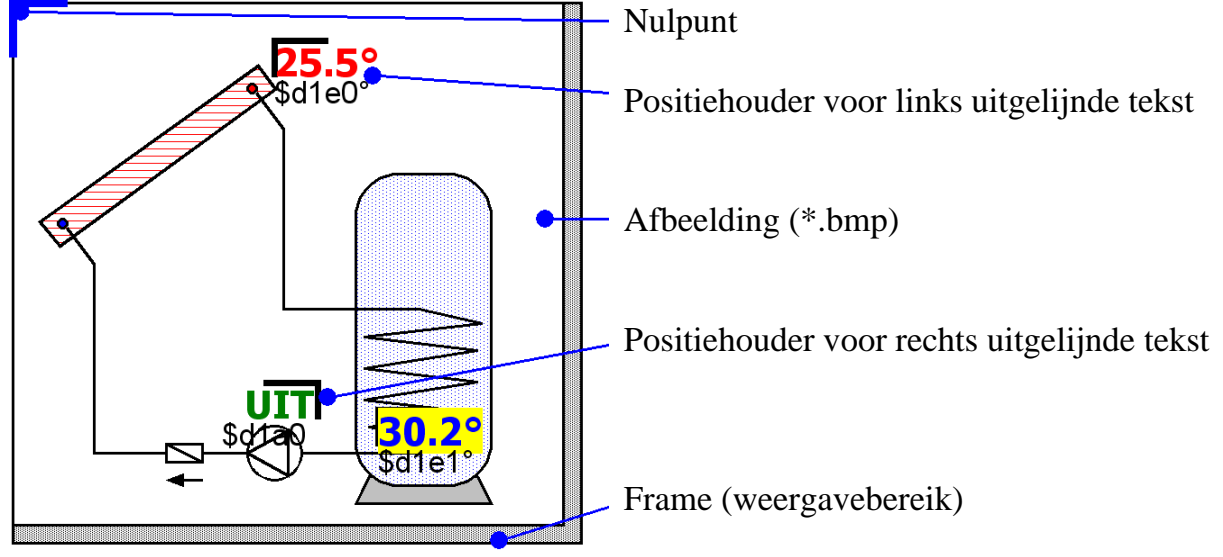

## *Werkwijze voor het grafisch aanmaken van het HTML-bestand:*

- 1. Het frame, welke het weergavebereik aangeeft, uit de bibliotheek in de tekening verslepen.
- 2. De afbeelding (bv. hydraulisch schema) van het onlineschema als 24-Bit-Bitmap (\*.bmp) in de tekening importeren: Bestand  $\rightarrow$  Importeren... Is de afbeelding van een ander bestandsformaat (bv. \*.gif), dan kan de daaruit benodigde bitmap met een willekeurig grafisch programma (bv. Microsoft*®* Paint) aangemaakt worden.
- 3. De afbeelding dient aan het nulpunt (linker bovenhoek) van het frame te worden uitgelijnd, omdat de weer te geven parameters anders bij het onlineschema op de verkeerde plaats worden weergegeven. Tevens mag de grootte van de afbeelding in TAPPS niet worden gewijzigd.
- 4. De grootte van het frame (weergavebereik), welke normaliter gelijk is met iedere afbeelding, naar de afbeelding aanpassen.
- 5. Naar behoefte positiehouders voor de weer te geven parameters (temperaturen, uitgangstoestanden) uit de bibliotheek invoegen, positioneren en configureren. Hiervoor staan positiehouders voor links cq. rechts uitgelijnde tekstbeschikbaar.

Een positiehouder beschikt over 2 regels, welke door te dubbelklikken kunnen worden aangepast.

Weergaveregel Commandoregel

**♦ Weergaveregel:** de bovenste regel dient als voorbeeld en toont de positie en opmaak van de weer te geven parameter.

De volgende teksteigenschappen van deze regel worden in het HTML-bestand overgenomen:

- Lettertype
- Tekengrootte  $(4...20)$
- Tekenstijl (vetgedrukt, cursief)
- Tekstkleur
- Achtergrondkleur

De opgegeven tekst van deze regel heeft geen invloed op het onlineschema en dient uitsluitend als voorbeeld, hetgeen het positioneren van de tekst vereenvoudigd.

**♦ Commandoregel:** De onderste regel is alleen in TAPPS zichtbaar en dient voor het definiëren van de daadwerkelijke weergavetekst. De Syntax van de commandoregel ziet als volgt uit:

$$
SI = \frac{2}{3}d1e0^{\circ}C
$$

S1=… Optionele, statische tekst voor de weer te geven waarde

\$d1e0… Definitie van de weer te geven waarde

°C… Optionele, statische tekst achter de weer te geven waarde (bv. eenheid van de meetwaarde)

Umlauten, spaties en speciale tekens (°, ß, ²), worden bij het aanmaken van het HTML-bestand automatisch door TAPPS in de betreffende HTML-code geconverteerd. De tekens "&", "<" en ">" mogen niet gebruikt worden!

De definities van de weer te geven waardes worden bij het onlineschema op de Bootloader BL-NET door de betreffende actuele meetwaarde vervangen. *Informatie over de mogelijk te gebruiken weergaven en de bijbehorende definities zijn in de handleiding van de Bootloader BL-NET weergegeven*.

De definitie van een weer te geven waarde begint altijd met het teken "\$", welke op basis hiervan nooit in statische teksten mag voorkomen!

In de commandoregel van een positiehouder kunnen ook meerdere weergaven gedefinieerd worden. Tevens is het mogelijk dat met een positiehouder een uitsluitend statische tekst in het onlineschema opgenomen wordt.

6. Uit de grafische weergave kan het HTML-bestand voor het Onlineschema aangemaakt worden: Bestand  $\rightarrow$  Export naar compiler  $\rightarrow$  Onlineschema... Verdere informatie over het HTML-bestand evenals de vereisten van de Bootloader BL-NET zijn op de volgende pagina beschreven.

Het HTML-bestand wordt door **TAPPS (vanaf versie 1.26)** in een formaat aangemaakt, welke een actualisering van de weergaven in het onlineschema mogelijk maakt, zonder daarbij telkens ook daarbij de afbeelding te moeten laden. Dit formaat van het **HTML-bestand vereist** een Bootloader **BL-NET** met een bedrijfssysteem **vanaf versie 1.40**!

TAPPS genereert het HTML-bestand met de volgende eigenschappen:

- Het afbeeldingbestand (.gif) wordt vanuit de Bootloader BL-NET geladen.
- De weergeven waardes worden automatisch met een interval van 60 seconden geactualiseerd.
- Onder de afbeelding wordt een link "Waardes actualiseren" getoond, welke door een muisklik leidt tot het handmatig verversen van de weergegeven waardes.

Deze standaard instellingen kunnen naderhand naar behoefte direct in het HTMLbestand met behulp van een teksteditor als volgt worden gewijzigd:

### **Pad van het grafische bestand:**

Fabrieksmatig wordt het afbeeldingbestand vanuit de BL-NET geladen. In dit geval dient de variabele , GraphicFile' als "GRAFIK.gif" gedefinieerd te zijn! var **GraphicFile** = "GRAFIK.gif";

Om bijvoorbeeld de laadtijd van de afbeelding te verkleinen, kan deze in plaats van uit de Bootloader ook vanuit een web-server worden geladen. Hiertoe dient de variabele 'GraphicFile' het betreffende pad van het afbeeldingbestand te dragen. Bijvoorbeeld:

var **GraphicFile** = "http://www.website.nl/graphic.gif";

#### **Automatisch actualiseren van de weergaven:**

Met de variabele ,AutoRefreshTime' kan een intervaltijd [in seconden] worden gedefinieerd, waarbinnen de weergegeven waardes in het browserscherm automatisch worden geactualiseerd. Een kleinere intervaltijd als 30 seconden is niet toegestaan en leidt tevens tot geen automatische actualiseren van de waardes!

Var **AutoRefreshTime** = 60;

Is een automatische actualisering van de waardes niet gewenst, kan deze functie door het op nul zetten van de variabele , AutoRefreshTime' worden gedeactiveerd.

var **AutoRefreshTime** = 0;

#### **Handmatig actualiseren van de weergaven:**

Met de variabele 'RefreshLink' kan de weergavetekst van de link worden gedefinieerd, welke onder de afbeelding wordt getoond en door een muisklik het handmatig actualiseren van de waardes mogelijk maakt.

var **RefreshLink** ="Waardes actualiseren";

Is de link voor het handmatig actualiseren van de waardes niet gewenst, kan deze door het verwijderen van de linktekst uitgeschakeld worden.

var **RefreshLink** ="";

## <span id="page-38-0"></span>**FAQ – Veel gestelde vragen**

### **Is het mogelijk, meerdere versies van T.A.P.P.S. met verschillende talen op een computer te installeren?**

*Ja, er kunnen echter niet tegelijkertijd meerdere versies gebruikt worden. De versies met verschillende talen dienen telkens in eigen map te worden geïnstalleerd! Bijvoorbeeld "C:\...\TappsDE" voor de Duitstalige versie en "C:\...\TappsNL" voor de Nederlandstalige versie.*

## **Veroorzaakt T.A.P.P.S. bij het opstarten een algemene beveiligingsfout!?**

*1. De gebruiker van T.A.P.P.S. dient toegang te hebben tot de programmamap en schrijfrechten te hebben voor de betreffende submappen!* 

*2. Omdat enkele printers (in het bijzonder netwerkprinters) als standaardprinter dergelijke problemen kunnen veroorzaken, probeert u een andere locale printer of bv. Adobe® Acrobat® pdf-printer cq. pdf-creator als standaard te definiëren.* 

*Verder kunt u als workaround proberen, tijdens het starten van T.A.P.P.S., op het moment dat het startscherm verschijnt de Esc-toets ingedrukt te houden.*

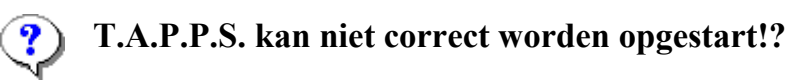

*1. De gebruiker van T.A.P.P.S. dient toegang te hebben tot de programmamap en schrijfrechten te hebben voor de betreffende submappen!* 

*2. Onder omstandigheden dient T.A.P.P.S. buiten de programmamap van Windows (bv.: "C:\Technische Alternative\Tapps\") te worden geïnstalleerd.* 

*3. Bij Windows 7 kan het noodzakelijk zijn, voor het gebruik van "Tapps.exe" de compatibiliteitsmodus voor Windows XP te activeren. Hiertoe met de rechter muisknop op het desktop-symbool van T.A.P.P.S. klikken en het menu "Eigenschappen" openen.* 

*4. T.A.P.P.S. kan op een 64bit Windows-bedrijfssysteem niet functioneren.*

**Het openen van ene tekening is niet mogelijk!?** 

*De bestandsnaam mag maximaal 8 tekens lang zijn. Tevens mogen de bestandsnaam en het pad, waarin de tekening is opgeslagen, geen speciale tekens en umlauten bevatten.* 

### **Bij het openen van een tekening wordt bij het laden van de parametrering een fout gemeld!?**

*Het aan het project toebehorende parameterbestand [bestandsnaam].par kan niet worden geladen. Sluit de tekening zonder wijzigingen op te slaan af en controleer of in deze map naast [bestandsnaam].eng ook het daartoe behorende parameterbestand [bestandsnaam].par opgeslagen is.* 

**Hoe kan het bibliotheekvenster <Keuze> nadat het per ongeluk is**   $\mathbf{?}$ **afgesloten, weer geopend worden?** 

*Het bibliotheekvenster kan in de menubalk via "Venster"* → *"Keuze" weer ingeschakeld worden.* 

#### $\left( \frac{1}{2} \right)$ **Dient bij het aanmaken van een configuratie (functiedata) een hydraulisch schema in T.A.P.P.S. te worden getekend?**

*Nee, een getekend hydraulisch schema dient alleen ter documentatie. De configuratie van de UVR1611 wordt uitsluitend door een logisch schakelplan en zijn componenten (in-/uitgangen, functies, enz.) bepaald.*

#### **Waarom zijn in-/uitgangen evenals netwerkingangen, nadat deze in de**   $\left( \mathbf{?}\right)$ **tekening zijn gewist, op de regelaar toch zichtbaar?**

*Indien in-/uitgangen cq. netwerkingangen in de tekening zijn gewist, hebben deze weliswaar geen invloed meer op et regelalgoritme, maar zijn nog wel steeds geparametreerd. Ongebruikte in-/uitgangen evenals netwerkingangen dienen daarvoor in hun parametrering als ongebruikt te worden gedefinieerd.* 

*Een niet gebruikte, maar toch gedefinieerde netwerkingang zal bv. een time-outfout veroorzaken.* 

#### **Kunnen met T.A.P.P.S. functiedata voor een UVR1611 met een bedrijfssysteem in een andere taal worden aangemaakt?**

*Ja, de functiedata zijn onafhankelijk van de taal van het bedrijfssysteem van de regeling. De gekozen betekenissen worden op de regeling automatisch in de betreffende taal weergegeven.* 

### **Kan een tekening met een versie van T.A.P.P.S. in een andere taal worden bewerkt?**

*Ja, de betekenissen van de bibliotheekelementen van het schakelplan worden bij het openen van de tekening automatisch in de betreffende taal van T.A.P.P.S. geconverteerd.* 

#### **Bij het openen van ene tekening in een vreemde taal worden de symbolen**   $(2)$ **van het schakelschema niet automatisch vertaald!?**

*Het automatische vertalen van de symbolen van een schakelplan is pas voor tekenobjecten mogelijk, welke uit een bibliotheek van T.A.P.P.S. vanaf versie 1.20 stammen. Oudere symbolen kunnen niet vertaald worden en worden doordoor niet aangepast.* 

**Kunnen functiedata, welke uit de regeling zijn ingelezen, met T.A.P.P.S. bewerkt worden?** 

*Nee, in de basis dient het configuratiebestand (\*.dat) met de uit de regeling uitgelezen parameters als veiligheidskopie, welke niet kan worden gewijzigd. Met T.A.P.P.S. kan, ter documentatie van deze functiedata, een tekstbestand (\*.txt) aangemaakt worden, welke een lijst van de totale in te stellen parameters bevat.* 

#### **Kunnen op de regeling gewijzigde parameterinstellingen in de daartoe**  ႗ **behorende T.A.P.P.S.-tekening overgenomen worden?**

*Onder bepaalde voorwaarden kunnen in de regeling aangepaste instellingen in de oorspronkelijke tekening worden geïmporteerd.* 

*Het importeren van de gewijzigde parameters is alleen dan mogelijk, indien in de functiedata (\*.dat) van de regeling en de daartoe behorende T.A.P.P.S.-tekening geen functies en meldingen toegevoegd of verwijderd zijn evenals dat er geen verbindingen gewijzigd zijn!*

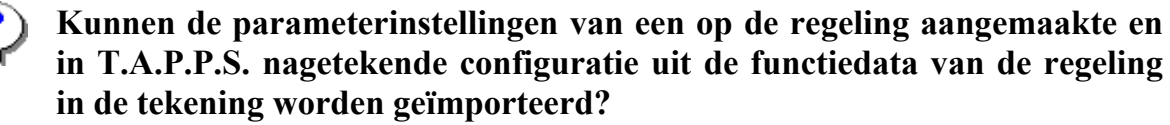

*Nee, het importeren van de parameters is alleen in een T.A.P.P.S.-tekening mogelijk, waarmee de configuratie voor de regelaar oorspronkelijk is aangemaakt. Voor het importeren dient de tekening met de functiedata (\*.dat) op betreffende wijze compatibel te zijn, hetgeen bij het natekenen van een op de regelaar ingestelde configuratie niet kan worden gerealiseerd.* 

#### **Kan de werkingswijze van een in T.A.P.P.S. aangemaakte programmering**   $(2)$ **worden gesimuleerd?**

*Met T.A.P.P.S. is een simulatie niet mogelijk. Voor de UVR1611 is daarvoor echter een simulatieboard beschikbaar, waarmee de sensoren op de ingangen van de regeling kunnen worden nagebootst.* 

Technische Alternative elektronische Steuerungsgerätegesellschaft m. b. H. A-3872 Amaliendorf, Langestr. 124 Tel ++43 (0)2862 53635 Fax ++43 (0)2862 53635 7 E-Mail: mail@ta.co.at --- www.ta.co.at --- © 2011